## **Comment programmer des réunions?**

#### **Vue d'ensemble**

Zoom offre de nombreuses méthodes de programmation de réunion. Un animateur contrôle les options des réunions qu'il programme à l'exception des paramètres qu'un administrateur a verrouillé pour tous les utilisateurs du compte ou pour tous les membres d'un groupe spécifique.

- Programmer depuis le client d'ordinateur de bureau ou l'appli mobile Zoom
- Programmer depuis le [Portail Web](https://zoom.us/meeting) Zoom
- Programmer depuis le module d'extension [\(Chrome,](https://support.zoom.us/hc/en-us/articles/201974323-How-To-Use-the-Zoom-Chrome-Extension) [Outlook,](https://support.zoom.us/hc/en-us/articles/200881399-How-To-Use-the-Microsoft-Outlook-Plugin) [Firefox\)](https://support.zoom.us/hc/en-us/articles/206337235-How-To-Use-Zoom-Firefox-Add-On)
- [Programmer pour quelqu'un d'autre](https://support.zoom.us/hc/en-us/articles/201362803-What-is-Scheduling-Privilege-) Guides PDF destinés aux assistants de direction [\(Outlook,](https://support.zoom.us/hc/en-us/article_attachments/115015738646/Outlook_for_Executive_Assistants.pdf) [Google\)](https://support.zoom.us/hc/en-us/article_attachments/115015738666/Google_for_Executive_Assistants.pdf)

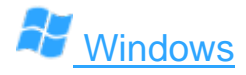

- 1. Ouvrez votre client Zoom et connectez-vous à Zoom.
- 2. Cliquez sur l'icône **[Programmer](https://support.zoom.us/hc/article_attachments/115015927443/WindowsClient.PNG)** .

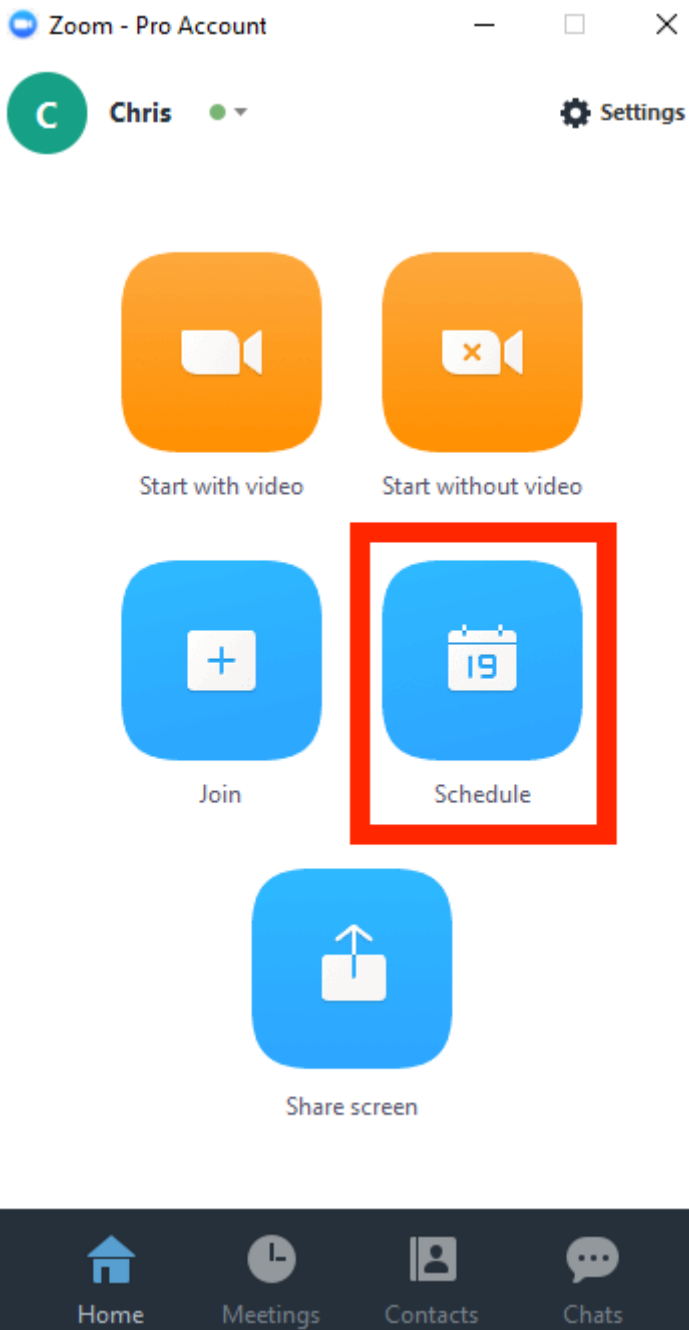

Ceci ouvrira la fenêtre du planificateur.

3. Sélectionnez les paramètres de votre réunion. Veuillez noter que certaines de ces options peuvent ne pas être disponibles si elles ont été désactivées ou verrouillées en position « Off » au niveau du Compte ou du Groupe.

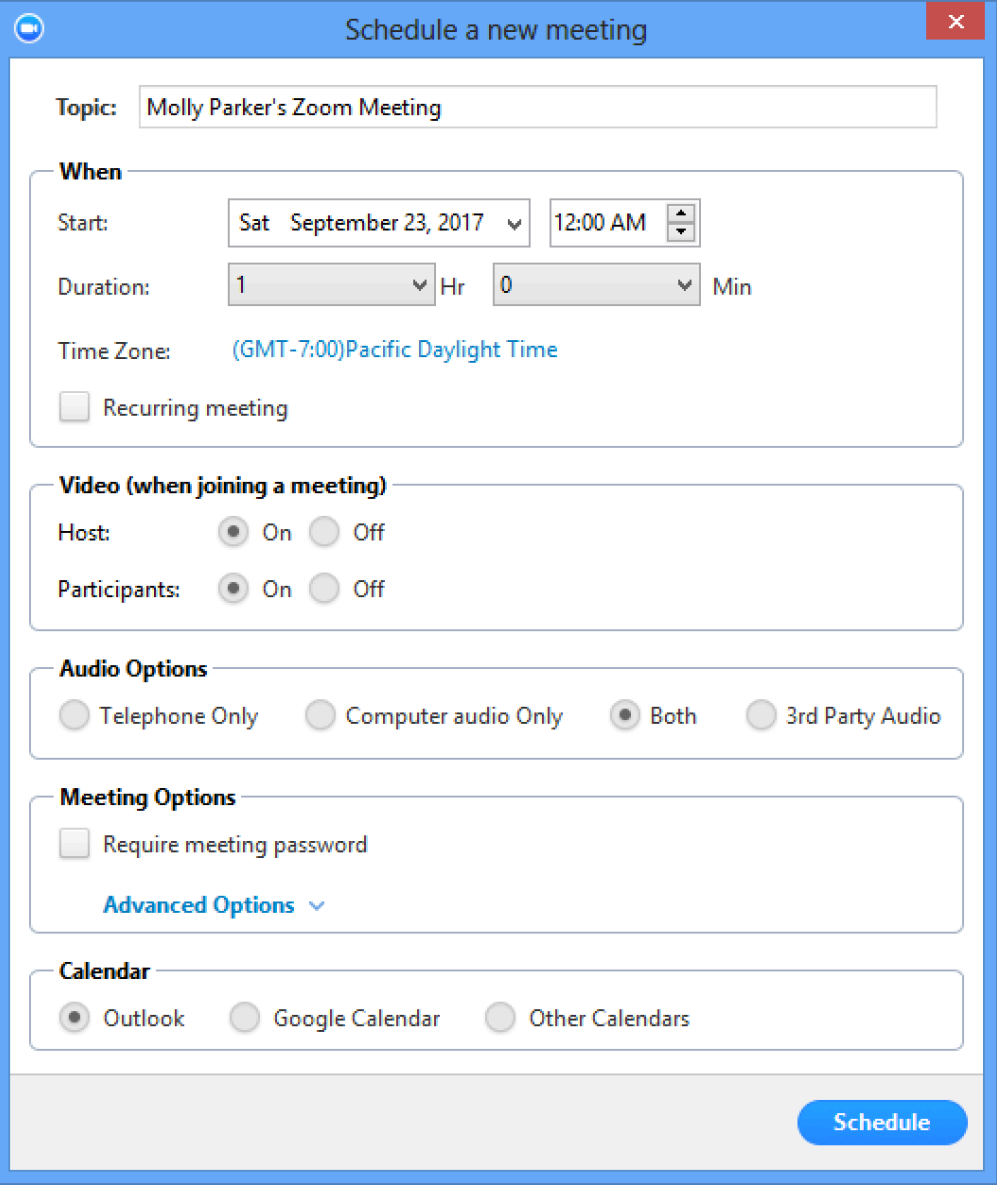

- **Sujet :** Choisissez un sujet/nom pour votre réunion.
- **Commencer :** Sélectionnez une date et heure pour votre réunion. Vous pouvez démarrer votre réunion en tout temps avant l'heure programmée.
- **Durée**: Choisissez la durée approximative de la réunion. Veuillez noter que ceci n'est destiné qu'à des fins de programmation. La réunion ne prendra pas fin une fois cette durée écoulée.
- **Fuseau horaire :** Zoom utilisera le fuseau horaire de votre ordinateur par défaut. Cliquez sur le menu déroulant pour sélectionner un autre fuseau horaire. **Choisir le fuseau horaire de Montréal**.
- **Réunion périodique :** Choisissez si vous souhaitez créer une réunion périodique, i.e. le nº de réunion restera identique pour chaque session.
- **Vidéo de l'animateur**: Choisissez si vous souhaitez que la vidéo de l'animateur soit activée (« On ») ou désactivée (« Off ») quand il rejoint la réunion. Même si vous choisissez l'option « Off », l'animateur aura l'option d'activer sa propre vidéo.
- **Vidéo des participants**: Choisissez si vous souhaitez que les vidéos des participants soient activées (« On ») ou désactivées (« Off ») quand ils rejoignent la réunion. Même si vous choisissez l'option « Off », les participants auront l'option d'activer leur propre vidéo.
- **Options audio :** choisissez si vous souhaitez permettre aux utilisateurs de joindre l'appel par Téléphone uniquement, VoIP uniquement (audio de l'ordinateur), via ces deux méthodes ou un Audio tiers (si ce dernier a été activé pour votre compte). **Vous devrez modifier l'information « Composer le numéro de États-Unis d'Amérique [Modifier](javascript:;) » , choisir CANADA et retirer ÉTATS-UNIS**
- **Exige le mot de passe de la réunion :** Vous pouvez sélectionner et saisir le mot de passe de votre réunion ici. Les participants rejoignant la réunion devront saisir ce mot de passe avant de pouvoir rejoindre la réunion programmée.
- **Options avancées**: Cliquez sur la flèche pour afficher les options supplémentaires [de la réunion.](https://support.zoom.us/hc/article_attachments/115015739446/advancedoptions-windows.gif)

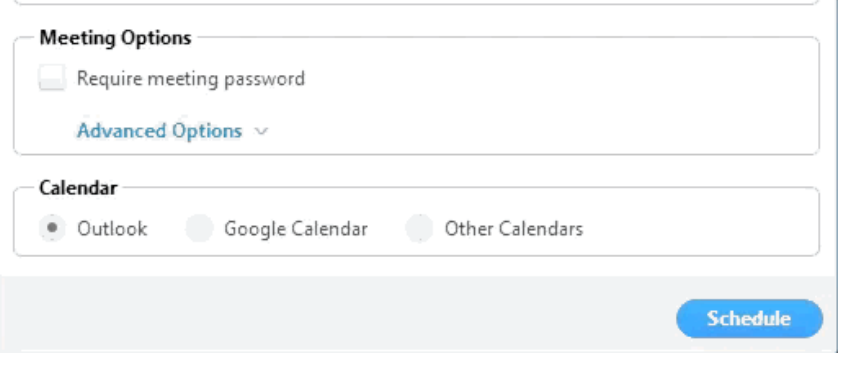

- **Ouvrir l'accès à la réunion avant l'arrivée de l'animateur :** Permet aux participants de rejoindre la réunion avant vous ou votre arrivée. La réunion se terminera au bout de 40 minutes pour les abonnés au forfait « De base » (gratuit)
- **Mettre en sourdine les participants dès qu'ils rejoignent la réunion**: Si l'option Accès à la réunion avant l'arrivée de l'animateur n'est pas activée, ceci désactivera le son de tous les participants dès leur accès à la réunion.
- **Utiliser le Nº personnel de réunion :** Cochez cette option si vous souhaitez utiliser votre [Nº personnel de réunion.](https://support.zoom.us/hc/en-us/articles/201362843-What-is-Personal-Meeting-ID-PMI-and-Personal-Link-) Si cette option n'est pas sélectionnée, un nº de réunion unique aléatoire sera généré.
- **Enregistrer automatiquement la réunion**: Cochez cette option si vous souhaitez que la réunion soit automatiquement enregistrée. Sélectionnez cette option si vous

souhaitez qu'elle soit enregistrée localement (sur votre ordinateur) ou sur le cloud [\(zoom.us/recordings\)](https://zoom.us/recordings).

- **Programmer pour**: Si vous disposez du privilège de programmation pour un autre utilisateur, vous pourrez choisir la personne pour qui vous souhaitez programmer la réunion dans le menu déroulant.
- **Autres animateurs possibles**: Saisissez l'adresse courriel d'un autre utilisateur Zoom avec une licence **Détenteur de licence** sur votre compte pour lui permettre de démarrer la réunion en votre absence. [En savoir plus sur les autres animateurs](https://support.zoom.us/hc/en-us/articles/208220166-Alternative-Host)  [possibles.](https://support.zoom.us/hc/en-us/articles/208220166-Alternative-Host)
- **Calendrier :** Ajoutez à un n'importe quel calendrier sélectionné et envoyez des invitations aux participants.
- 4. Cliquez sur **Programmer** pour terminer, puis ouvrez le calendrier que vous avez sélectionné.

**Remarque :** Choisir **Autres calendriers** vous permettra de copier et coller les informations de la réunion programmée, dont la date, l'heure, l'URL de réunion, etc. dans un courriel que vous pourrez envoyer aux invités.

#### **Ajouter au calendrier**

Après avoir fini de configurer votre réunion programmée, cliquez sur l'icône **Programmer** dans la partie inférieure droite de la fenêtre.

1. [Exemple d'une réunion non périodique \(ponctuelle\) en utilisan](https://support.zoom.us/hc/article_attachments/115016084303/d32f360a-35c0-4053-b7c0-2fe67b6740d9.png)t Google Agenda<br>2000 - Comparation de la comparation de la comparation de la comparation de la comparation de la comparation d

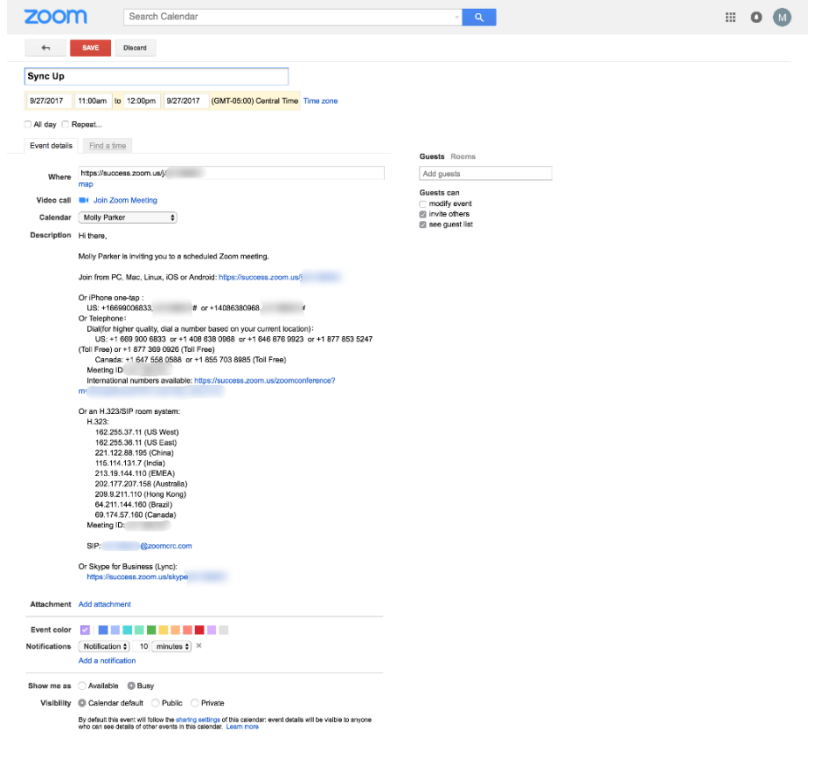

2. Exemple de réunions périodiques en utilisant Google Agenda Cliquez sur **Répéter** pour ouvrir les options de récurrence dans Google

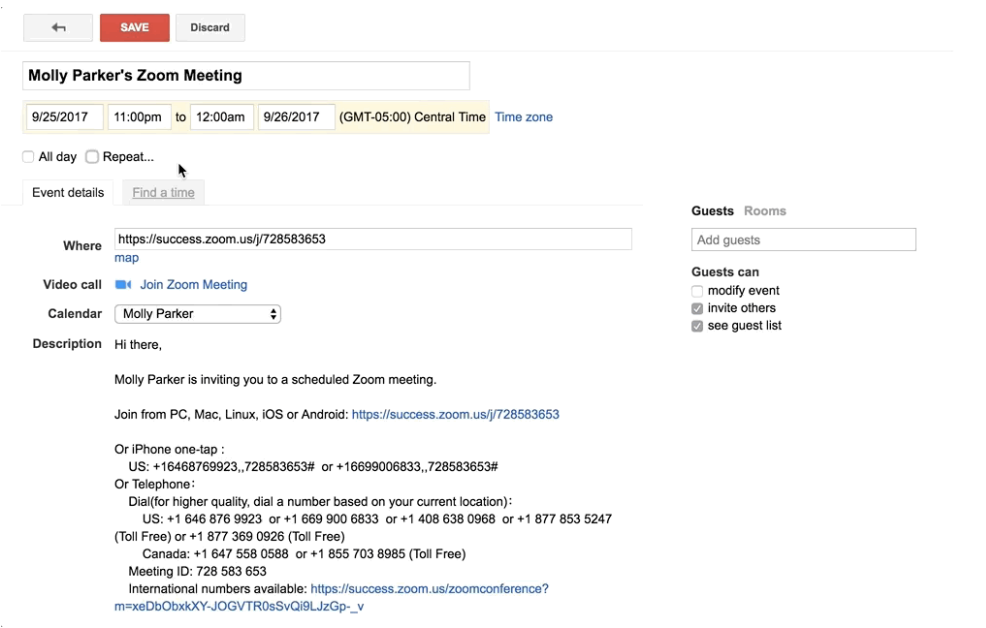

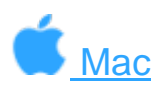

- 1. Ouvrez votre client Zoom et connectez-vous à Zoom.
- 2. Cliquez sur l'icône **[Programmer](https://support.zoom.us/hc/article_attachments/115015728926/Screen_Shot_2017-09-22_at_6.21.38_PM.png)** . Zoom - Pro Account  $\bullet$  $\bullet$ Molly Parker • Settings  $x$ Start with video  $+$  $\overline{19}$

Start without video Join Schedule Share screen

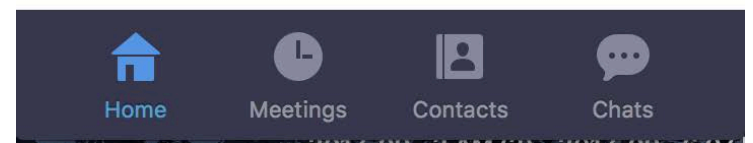

Ceci ouvrira la fenêtre du planificateur.

3. Sélectionnez vos Paramètres de réunion. Veuillez noter que certaines de ces options peuvent ne pas être disponibles si elles ont été désactivées ou verrouillées en position « Off » au niveau du Compte ou du Groupe.

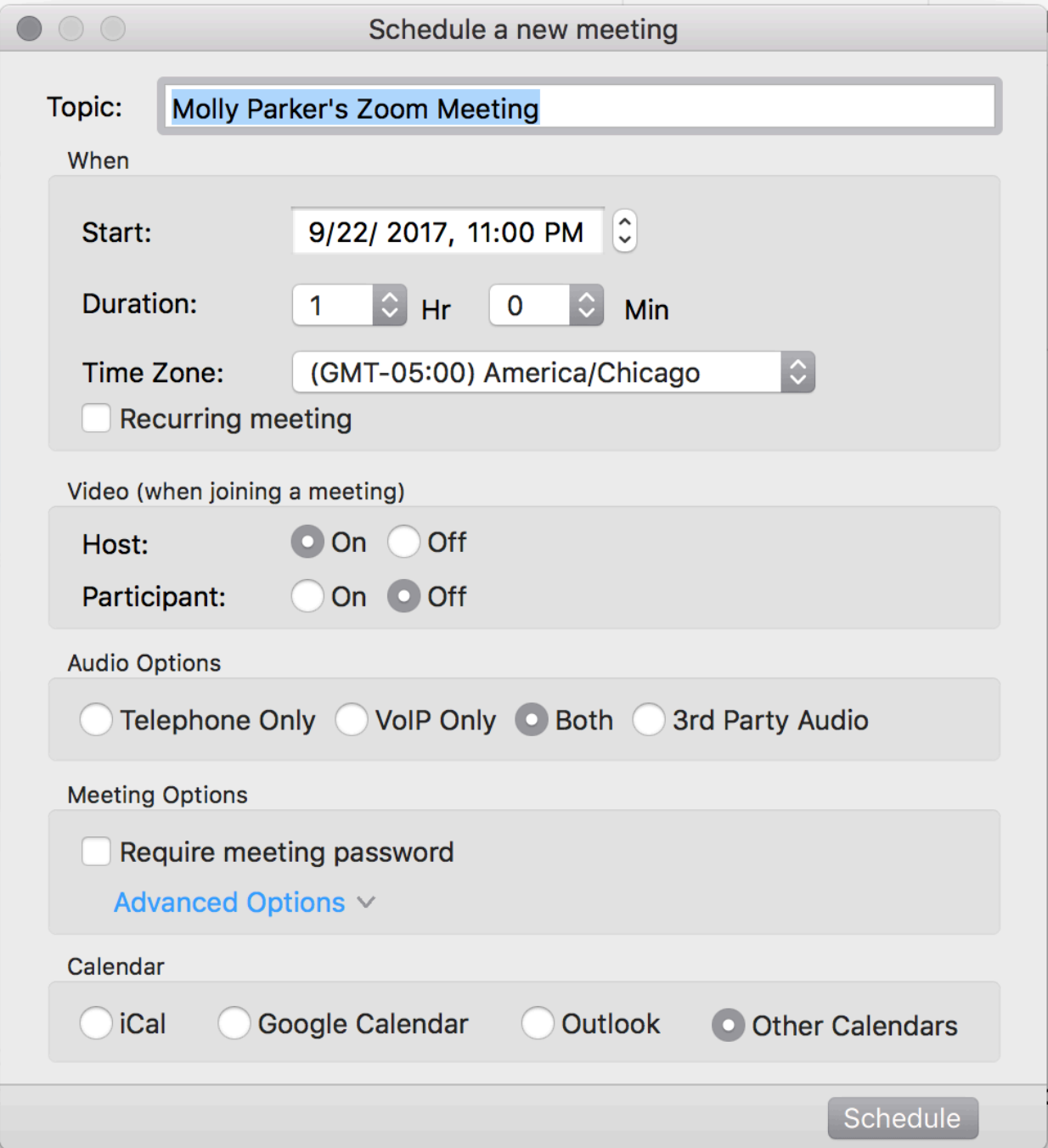

- **Sujet :** Choisissez un sujet/nom pour votre réunion.
- **Commencer :** Sélectionnez une date et heure pour votre réunion.
- **Durée**: Choisissez la durée approximative de la réunion. Veuillez noter que ceci n'est destiné qu'à des fins de programmation. La réunion ne prendra pas fin une fois cette durée écoulée.
- **Fuseau horaire :** Zoom utilisera le fuseau horaire de votre ordinateur par défaut. Cliquez sur le menu déroulant pour sélectionner un autre fuseau horaire. **Choisir le fuseau horaire de Montréal**.
- **Réunion périodique :** Choisissez si vous souhaitez créer une réunion périodique, i.e. le nº de réunion restera identique pour chaque session.
- **Vidéo de l'animateur**: Choisissez si vous souhaitez que la vidéo de l'animateur soit activée (« On ») ou désactivée (« Off ») quand il rejoint la réunion. Même si vous choisissez l'option « Off », l'animateur aura l'option d'activer sa propre vidéo.
- **Vidéo des participants**: Choisissez si vous souhaitez que les vidéos des participants soient activées (« On ») ou désactivées (« Off ») quand ils rejoignent la réunion. Même si vous choisissez l'option « Off », les participants auront l'option d'activer leur propre vidéo.
- **Options audio :** choisissez si vous souhaitez permettre aux utilisateurs de joindre l'appel par Téléphone uniquement, VoIP uniquement (audio de l'ordinateur), via ces deux méthodes ou un Audio tiers (si ce dernier a été activé pour votre compte). **Vous devrez modifier l'information « Composer le numéro de États-Unis d'Amérique [Modifier](javascript:;) » , choisir CANADA et retirer ÉTATS-UNIS**
- **Exige le mot de passe de la réunion :** Vous pouvez sélectionner et saisir le mot de passe de votre réunion ici. Les participants rejoignant la réunion devront saisir ce mot de passe avant de pouvoir rejoindre la réunion programmée.
- **Options avancées**: Cliquez sur la flèche pour afficher les options supplémentaires [de la réunion.](https://support.zoom.us/hc/article_attachments/115015738066/advancedoptions.gif)

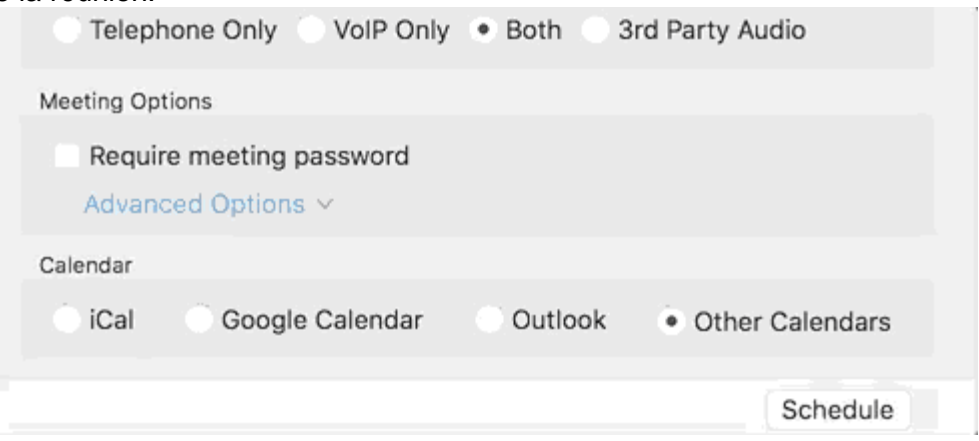

- **Ouvrir l'accès à la réunion avant l'arrivée de l'animateur :** Permet aux participants de rejoindre la réunion avant vous ou votre arrivée. La réunion se terminera au bout de 40 minutes pour les abonnés au forfait « De base » (gratuit)
- **Mettre en sourdine les participants dès qu'ils rejoignent la réunion**: Si l'option Accès à la réunion avant l'arrivée de l'animateur n'est pas activée, ceci désactivera le son de tous les participants dès leur accès à la réunion.
- **Utiliser le Nº personnel de réunion :** Cochez cette option si vous souhaitez utiliser votre N<sup>o</sup> personnel de réunion. Si cette option n'est pas sélectionnée, un n<sup>o</sup> de réunion unique aléatoire sera généré.
- **Enregistrer automatiquement la réunion**: Cochez cette option si vous souhaitez que la réunion soit automatiquement enregistrée. Sélectionnez cette option si vous souhaitez qu'elle soit enregistrée localement (sur votre ordinateur) ou sur le cloud [\(zoom.us/recordings\)](https://zoom.us/recordings).
- **Programmer pour**: Si vous disposez du privilège de programmation pour un autre utilisateur, vous pourrez choisir la personne pour qui vous souhaitez programmer la réunion dans le menu déroulant.
- **Autres animateurs possibles**: Saisissez l'adresse courriel d'un autre utilisateur Zoom avec une licence **Détenteur de licence** sur votre compte pour lui permettre de démarrer la réunion en votre absence. En savoir plus sur les autres animateurs [possibles.](https://support.zoom.us/hc/en-us/articles/208220166-Alternative-Host)
- **Calendrier :** Ajoutez à un n'importe quel calendrier sélectionné et envoyez des invitations aux participants.
- 4. Cliquez sur **Programmer** pour terminer, puis ouvrez le calendrier que vous avez sélectionné.

**Remarque :** Choisir **Autres calendriers** vous permettra de copier et coller les informations de la réunion programmée dans un courriel que vous pourrez envoyer aux invités.

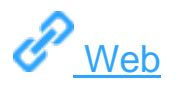

1. Connectez-vous au portail Web de Zoom sur **[Mes réunions](https://zoom.us/meeting)**, et sélectionnez **Programmer une réunion**.

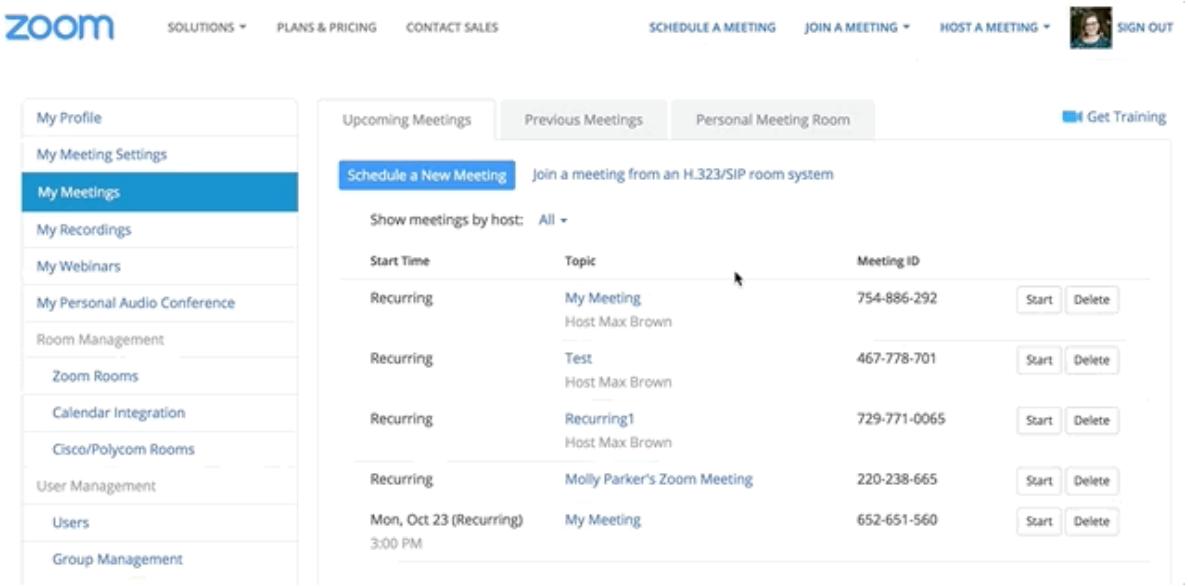

- 2. Sélectionnez les Options de la réunion. Veuillez noter que certaines de ces options peuvent ne pas être disponibles si elles ont été désactivées ou verrouillées en position « Off » au niveau du Compte ou du Groupe.
	- **Sujet :** Choisissez un sujet/nom pour votre réunion.
	- **Description**: Saisissez une description dans les options de la réunion.
	- **Quand**: Sélectionnez une date et heure pour votre réunion.
	- **Durée**: Choisissez la durée approximative de la réunion. Veuillez noter que ceci n'est destiné qu'à des fins de programmation. La réunion ne prendra pas fin une fois cette durée écoulée.
	- **Fuseau horaire :** Zoom utilisera par défaut le fuseau horaire que vous avez envoyé dans [votre Profil.](https://zoom.us/profile) Cliquez sur le menu déroulant pour sélectionner un autre fuseau horaire. **Choisir le fuseau horaire de Montréal**.
	- **Réunion périodique :** Cochez si vous souhaitez créer une réunion périodique, i.e. le nº de réunion restera identique pour chaque session. Ceci ouvrira les options de récurrence supplémentaires.
	- **Récurrence**: Sélectionnez la fréquence de récurrence souhaitée de la réunion : Quotidien, Hebdomadaire, Mensuel ou Sans heure programmée. La réunion peut se répéter jusqu'à 50 fois. Si vous avez besoin de plus de 50 récurrences, utilisez l'option **Sans heure programmée**.
	- Les autres options de récurrence dépendront de la fréquence de récurrence de la réunion. Vous pouvez configurer la réunion pour qu'elle se termine après un certain nombre de récurrences ou pour que la réunion récurrente se termine
- **Listez cette réunion dans la Liste d'événements publics**: Si votre compte a activé [la Liste d'événements publics](https://support.zoom.us/hc/en-us/articles/115002513083-Calendar-of-Public-Meetings-and-Webinars) , cochez cette option pour inclure cette réunion dans la liste.
- **Inscription**: Cochez cette option si votre réunion nécessite l'inscription. Plutôt que d'envoyer un lien pour se joindre à vos participants, vous recevrez un lien d'inscription. [En savoir plus sur l'inscription aux réunions.](https://support.zoom.us/hc/en-us/articles/211579443-Registration-for-Meetings)
- **Vidéo de l'animateur**: Choisissez si vous souhaitez que la vidéo de l'animateur soit activée (« On ») ou désactivée (« Off ») quand il rejoint la réunion. Même si vous choisissez l'option « Off », l'animateur aura l'option d'activer sa propre vidéo.
- **Vidéo des participants**: Choisissez si vous souhaitez que les vidéos des participants soient activées (« On ») ou désactivées (« Off ») quand ils rejoignent la réunion. Même si vous choisissez l'option « Off », les participants auront l'option d'activer leur propre vidéo.
- **Options audio :** choisissez si vous souhaitez permettre aux utilisateurs de joindre l'appel par Téléphone uniquement, Audio de l'ordinateur uniquement, Téléphone et audio de l'ordinateur (les deux options), ou [Audio tiers](https://support.zoom.us/hc/en-us/articles/202470795-3rd-Party-Audio-Conference) (si ce dernier a été activé pour votre compte). **Vous devrez modifier l'information « Composer le numéro de États-Unis d'Amérique [Modifier](javascript:;) » , choisir CANADA et retirer ÉTATS-UNIS**
- **Composer à partir de**: Si l'option Téléphone uniquement est activée pour cette réunion, cliquez sur Modifier pour sélectionner la numérotation par défaut des pays à appeler que vous souhaiteriez inclure dans l'invitation. Par défaut, ceci inclut les préfixes des pays à l'international listés dans [Mes paramètres de réunion.](https://zoom.us/profile/setting)
- **Exige le mot de passe de la réunion :** Vous pouvez sélectionner et saisir le mot de passe de votre réunion ici. Les participants rejoignant la réunion devront saisir ce mot de passe avant de pouvoir rejoindre la réunion programmée.
- **Ouvrir l'accès à la réunion avant l'arrivée de l'animateur :** Permet aux participants de rejoindre la réunion avant vous ou votre arrivée. La réunion se terminera au bout de 40 minutes pour les abonnés au forfait « De base » (gratuit)
- **Mettre en sourdine les participants dès qu'ils rejoignent la réunion**: Si l'option Accès à la réunion avant l'arrivée de l'animateur n'est pas activée, ceci désactivera le son de tous les participants dès leur accès à la réunion.
- **Utiliser le Nº personnel de réunion :** Cochez cette option si vous souhaitez utiliser votre [Nº personnel de réunion.](https://support.zoom.us/hc/en-us/articles/201362843-What-is-Personal-Meeting-ID-PMI-and-Personal-Link-) Si cette option n'est pas sélectionnée, un nº de réunion unique aléatoire sera généré.
- **Activer la vidéo HD par défaut :** Si vous activez cette option, l'affichage des participants sera automatiquement activé par défaut en vidéo HD (si la fonctionnalité est disponible dans les Paramètres du compte).
- **Enregistrer automatiquement la réunion**: Cochez cette option si vous souhaitez que la réunion soit automatiquement enregistrée. Sélectionnez cette option si vous souhaitez qu'elle soit enregistrée localement (sur votre ordinateur) ou sur le cloud [\(zoom.us/recordings\)](https://zoom.us/recordings).
- **Options avancées**: Cliquez sur la flèche pour afficher les options supplémentaires de la réunion.
- **Programmer pour**: Si vous disposez du privilège de programmation pour un autre utilisateur, vous pourrez choisir la personne pour qui vous souhaitez programmer la réunion dans le menu déroulant.
- **Autres animateurs possibles**: Saisissez l'adresse courriel d'un autre utilisateur Zoom avec une licence Pro sur votre compte pour lui permettre de démarrer la réunion en votre absence. [En savoir plus sur les autres animateurs possibles.](https://support.zoom.us/hc/en-us/articles/208220166-Alternative-Host)

3. Cliquez sur **Enregistrer** pour terminer.

Une fois terminé, vous pouvez soit sélectionner une option de calendrier à ajouter à la réunion programmée dans votre calendrier soit sélectionner **Copier l'invitation** pour envoyer l'invitation à votre réunion Zoom.

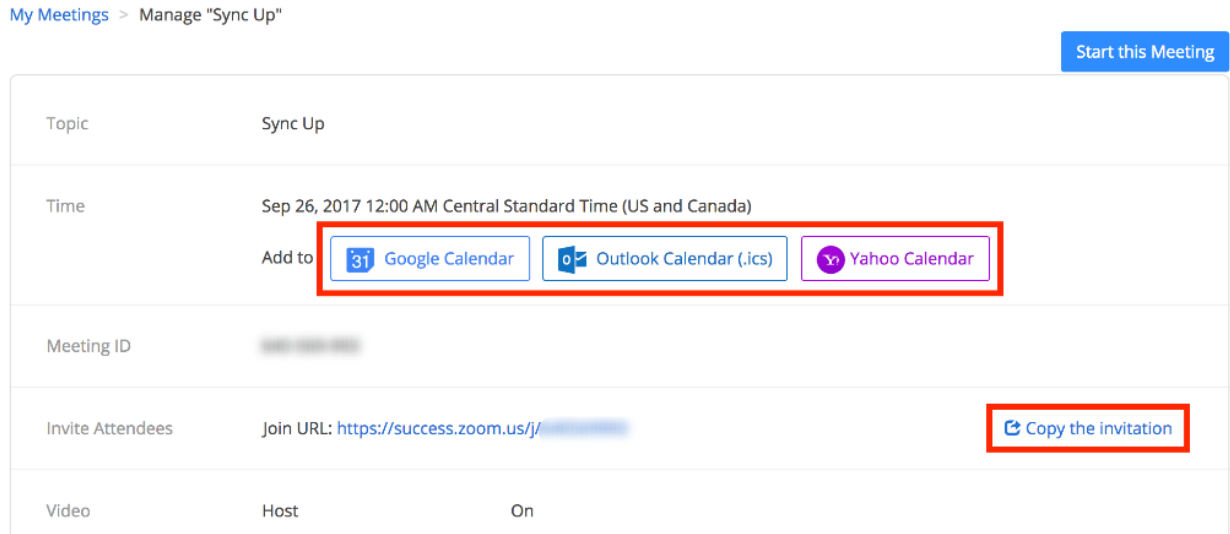

**Copier l'invitation** ouvrira une fenêtre d'où vous pourrez copier l'invitation au complet pour [l'envoyer par courriel.](https://support.zoom.us/hc/article_attachments/115016086223/453053fa-3615-4878-a12e-4e08c0a18a06.png) $\sigma$ 

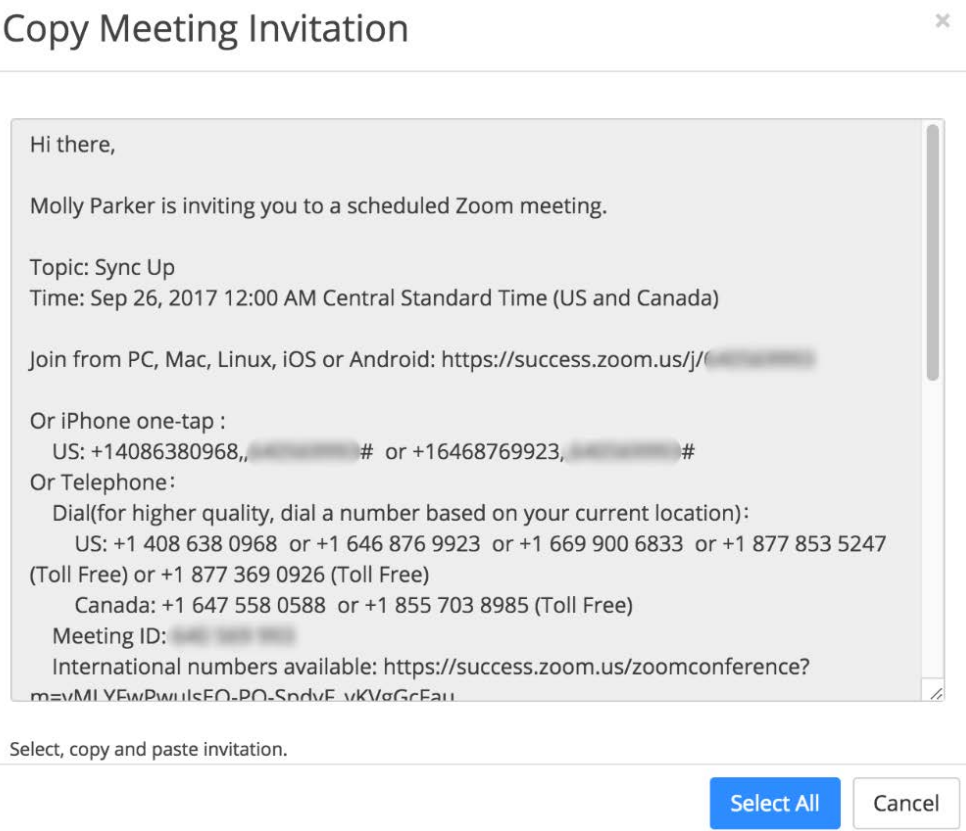

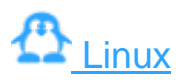

1. [Connectez-vous à votre appli Zoom, puis sélectionnez l'icô](https://support.zoom.us/hc/article_attachments/115016599203/Screen_Shot_2017-10-04_at_2.38.44_PM.png)ne **Programmer** .

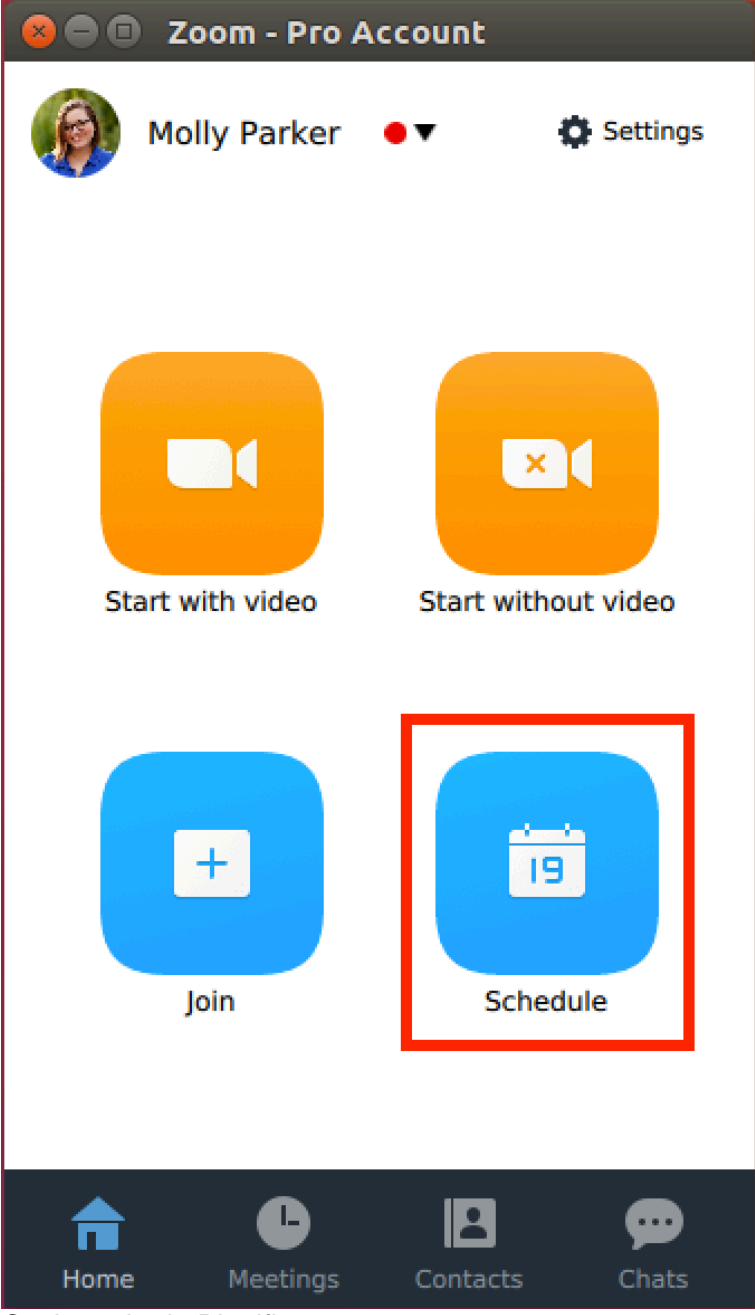

Ceci ouvrira la Planificateur.

2. Sélectionnez les options de votre réunion. Veuillez noter que certaines de ces options peuvent ne pas être disponibles si elles ont été désactivées ou verrouillées en position « Off » au niveau du Compte ou du Groupe.

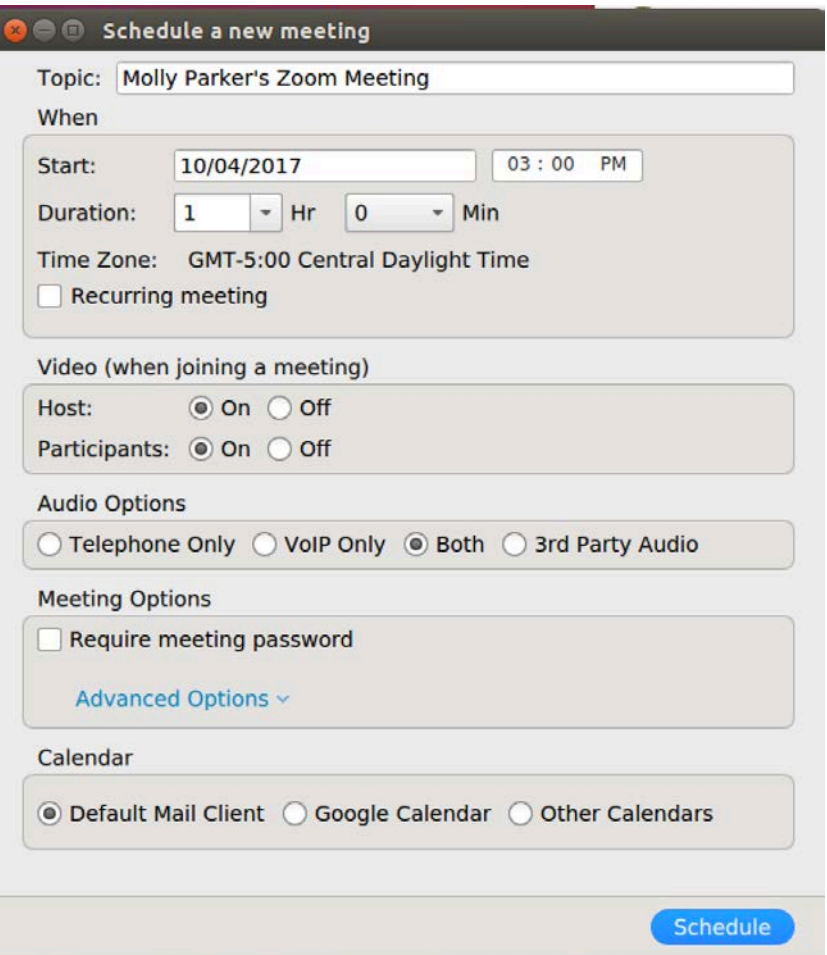

- **Sujet :** Choisissez un sujet/nom pour votre réunion.
- **Commencer :** Sélectionnez une date et heure pour votre réunion.
- **Durée**: Choisissez la durée approximative de la réunion. Veuillez noter que ceci n'est destiné qu'à des fins de programmation. La réunion ne prendra pas fin une fois cette durée écoulée.
- **Fuseau horaire :** Zoom utilisera le fuseau horaire de votre ordinateur par défaut. Cliquez sur le menu déroulant pour sélectionner un autre fuseau horaire.
- **Réunion périodique :** Choisissez si vous souhaitez créer une réunion périodique, i.e. le nº de réunion restera identique pour chaque session.
- **Vidéo de l'animateur**: Choisissez si vous souhaitez que la vidéo de l'animateur soit activée (« On ») ou désactivée (« Off ») quand il rejoint la réunion. Même si vous choisissez l'option « Off », l'animateur aura l'option d'activer sa propre vidéo.
- **Vidéo des participants**: Choisissez si vous souhaitez que les vidéos des participants soient activées (« On ») ou désactivées (« Off ») quand ils rejoignent la réunion. Même si vous choisissez l'option « Off », les participants auront l'option d'activer leur propre vidéo.
- **Options audio :** choisissez si vous souhaitez permettre aux utilisateurs de joindre l'appel par Téléphone uniquement, VoIP uniquement (audio de l'ordinateur), via ces

deux méthodes ou un Audio tiers (si ce dernier a été activé pour votre compte). **Vous devrez modifier l'information « Composer le numéro de États-Unis d'Amérique [Modifier](javascript:;) » , choisir CANADA et retirer ÉTATS-UNIS**

- **Exige le mot de passe de la réunion :** Vous pouvez sélectionner et saisir le mot de passe de votre réunion ici. Les participants rejoignant la réunion devront saisir ce mot de passe avant de pouvoir rejoindre la réunion programmée.
- **Options avancées**: Cliquez sur la flèche pour afficher les options supplémentaires [de la réunion.](https://support.zoom.us/hc/article_attachments/115016413966/linux-advancedoptions.gif)

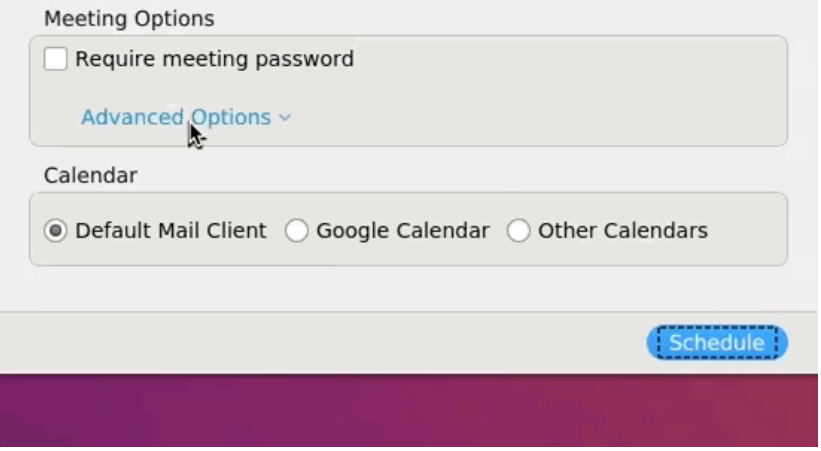

- **Ouvrir l'accès à la réunion avant l'arrivée de l'animateur :** Permet aux participants de rejoindre la réunion avant vous ou votre arrivée. La réunion se terminera au bout de 40 minutes pour les abonnés au forfait « De base » (gratuit)
- **Utiliser le Nº personnel de réunion :** Cochez cette option si vous souhaitez utiliser votre [Nº personnel de réunion.](https://support.zoom.us/hc/en-us/articles/201362843-What-is-Personal-Meeting-ID-PMI-and-Personal-Link-) Si cette option n'est pas sélectionnée, un nº de réunion unique aléatoire sera généré.
- **Seuls les utilisateurs authentifiés sur des domaines spécifiques peuvent se joindre à la réunion**: Cochez cette option si vous souhaitez que les utilisateurs soient requis de s'authentifier à leur compte Zoom sur un domaine spécifique.
- **Calendrier :** Ajoutez à un n'importe quel calendrier sélectionné et envoyez des invitations aux participants.
- 3. Cliquez sur **Programmer** pour terminer, puis ouvrez le calendrier que vous avez sélectionné.

4.

**Remarque :** Choisir **Autres calendriers** vous permettra de copier et coller les informations de la réunion programmée, dont la date, l'heure, l'URL de réunion, etc. dans un courriel que vous pourrez envoyer aux invités.

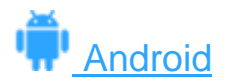

- 1. Connectez-vous à l'appli Zoom.
- 2. Sélectionnez **Programmer**.

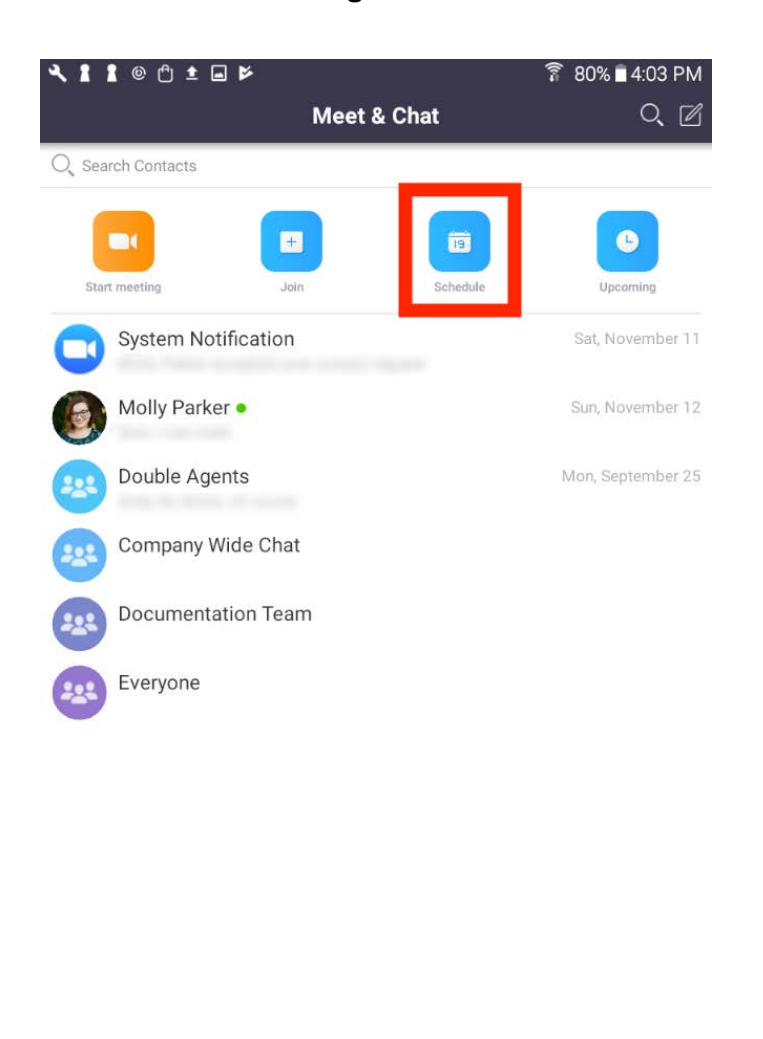

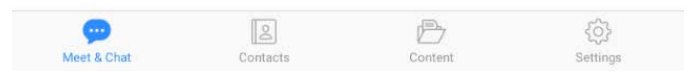

3. Sélectionnez les Options de la réunion. Veuillez noter que certaines de ces options peuvent ne pas être disponibles si elles ont été désactivées ou verrouillées en position « Off » au niveau du Compte ou du Groupe.

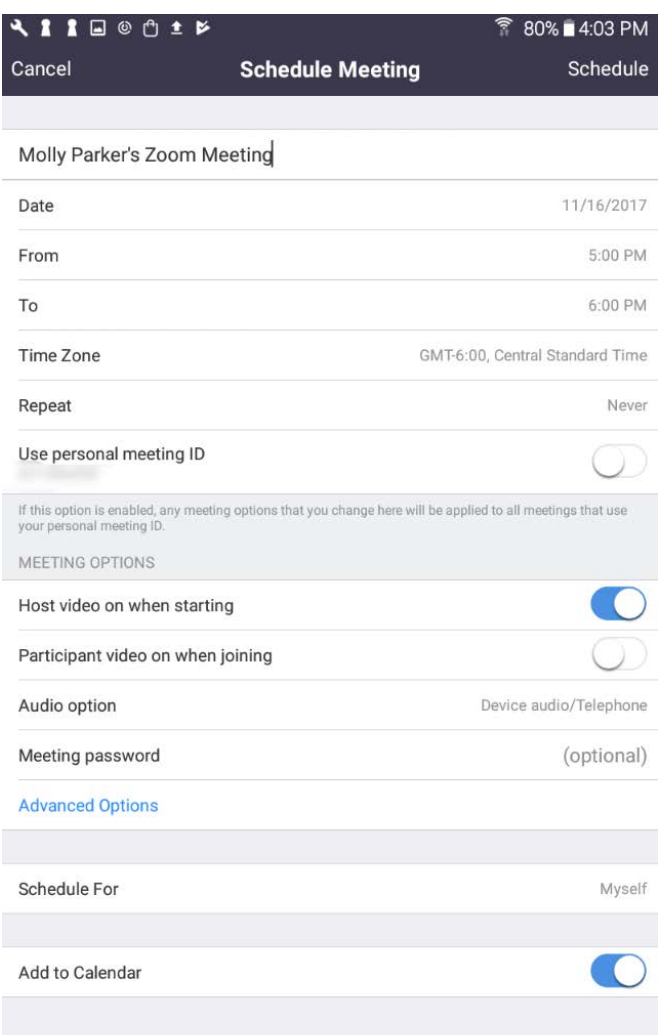

- **Sujet** : Choisissez un sujet/nom pour votre réunion.
- **Quand** : Sélectionnez une date et heure pour votre réunion.
- **Fuseau horaire :** Par défaut, Zoom utilisera le paramètre de fuseau horaire de votre appareil. Pour modifier le fuseau horaire, cliquez sur ce champ. **Choisir le fuseau horaire de Montréal**.
- **Répéter** Choisissez si vous souhaitez créer une réunion périodique, i.e. le nº de réunion restera identique pour toutes les récurrences.
- **Vidéo de l'animateur**: Choisissez si vous souhaitez que la vidéo de l'animateur soit activée (« On ») ou désactivée (« Off ») quand il rejoint la réunion. Même si vous choisissez l'option « Off », l'animateur aura l'option d'activer sa propre vidéo.
- **Vidéo des participants**: Choisissez si vous souhaitez que les vidéos des participants soient activées (« On ») ou désactivées (« Off ») quand ils rejoignent la réunion. Même si vous choisissez l'option « Off », les participants auront l'option d'activer leur propre vidéo.
- **Options audio :** choisissez si vous souhaitez permettre aux utilisateurs de joindre l'appel par Téléphone uniquement, VoIP uniquement (audio de l'ordinateur), ou les deux. **Vous devrez modifier l'information « Composer le numéro de États-Unis d'Amérique [Modifier](javascript:;) » , choisir CANADA et retirer ÉTATS-UNIS**
- **Mot de passe :** Vous pouvez sélectionner et saisir votre **mot de passe** ici. Les participants rejoignant la réunion devront saisir ce mot de passe avant de pouvoir rejoindre la réunion programmée.
- **Ouvrir l'accès à la réunion avant l'arrivée de l'animateur :** Permet aux autres participants de rejoindre la réunion avant vous. Remarque : La réunion se terminera au bout de 40 minutes pour les abonnés au forfait « De base »/gratuit.
- **Utiliser le Nº personnel de réunion :** Cochez cette option si vous souhaitez utiliser votre [Nº personnel de réunion.](https://support.zoom.us/hc/en-us/articles/201362843-What-is-Personal-Meeting-ID-PMI-and-Personal-Link-) Si cette option n'est pas sélectionnée, un nº de réunion unique aléatoire sera généré.
- **Ajouter au calendrier :** Faire basculer pour ajouter à à votre calendrier Android.
- 4. Appuyez sur **Programmer** pour terminer la programmation. [Vous serez ensuite invité à inviter des participants.](https://support.zoom.us/hc/en-gb/article_attachments/202747726/Android_4.png)

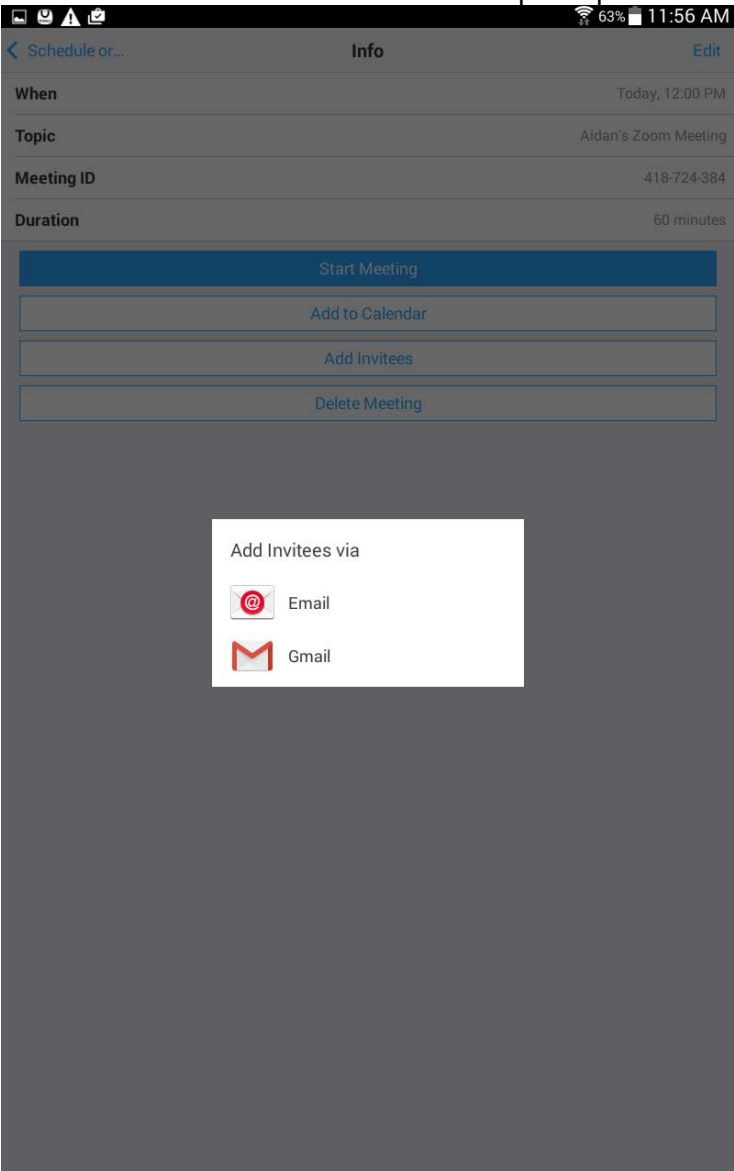

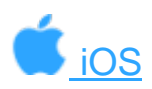

- 1. Connectez-vous à l'appli Zoom sur votre appareil iOS.
- 2. Appuyez sur **Programmer**.

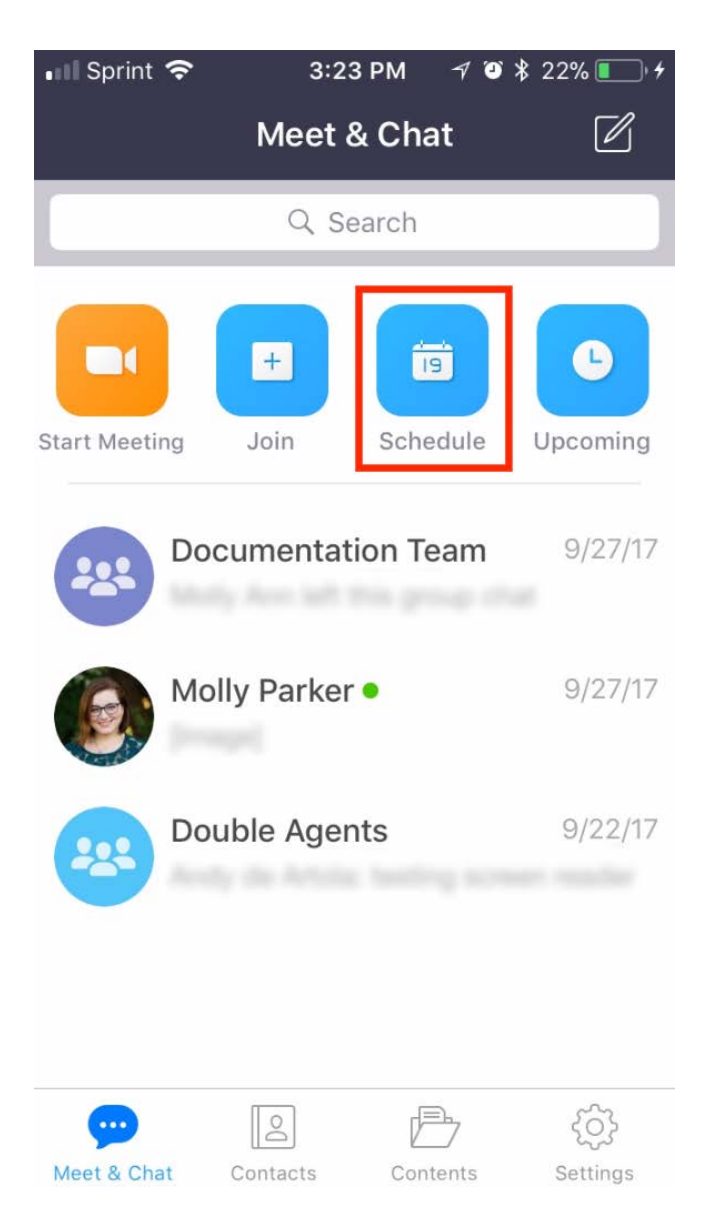

3. Sélectionnez les Options de la réunion. Veuillez noter que certaines de ces options peuvent ne pas être disponibles si elles ont été désactivées ou verrouillées en position « Off » au niveau du Compte ou du Groupe.

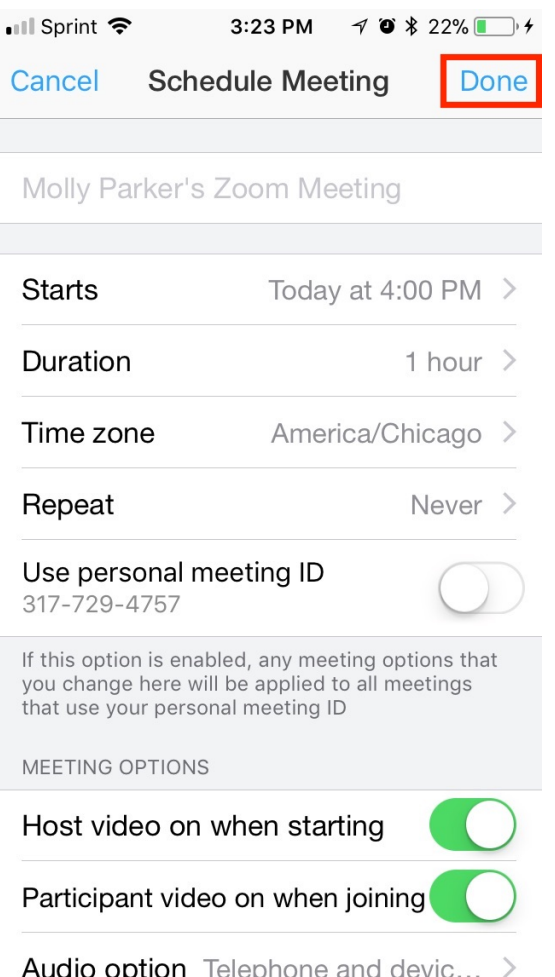

- **Sujet :** Par défaut, ceci affichera le nom de votre réunion Zoom. Saisissez un sujet/nom pour votre réunion.
- **Commence à :** Sélectionnez la date et heure de votre réunion.
- **Durée :** Choisissez la durée approximative de votre réunion. Ceci est uniquement destiné à des fins de programmation. La réunion ne prendra pas fin une fois cette durée écoulée.
- **Fuseau horaire :** Par défaut, Zoom utilisera le paramètre de fuseau horaire de votre appareil. Appuyez sur ce champ. **Choisir le fuseau horaire de Montréal**.
- **Répéter :** Choisissez si vous souhaitez créer une réunion périodique, i.e. le nº de réunion restera identique pour chaque session.
- **Utiliser le Nº personnel de réunion**: Choisissez si vous souhaitez utiliser votre [Nº](https://support.zoom.us/hc/en-us/articles/201362843-What-is-Personal-Meeting-ID-PMI-and-Personal-Link-)  [personnel de réunion.](https://support.zoom.us/hc/en-us/articles/201362843-What-is-Personal-Meeting-ID-PMI-and-Personal-Link-) Si vous ne choisissez pas cette option, un nº de réunion unique aléatoire sera généré.
- **Vidéo de l'animateur activée dès le démarrage :** Faites basculer cette option pour choisir si vous souhaitez que la vidéo de l'animateur soit activée (« On ») par défaut quand il rejoint la réunion.
- **Vidéo des participants activée quand ils rejoignent la réunion :** Faites basculer cette option pour choisir si vous souhaitez que la vidéo des participants soit activée (« On ») par défaut quand ils rejoignent la réunion.
- **Options audio :** Choisissez si vous souhaitez permettre aux utilisateurs de joindre l'appel par Téléphone, VoIP, ou via les deux. **Vous devrez modifier l'information**

#### **« Composer le numéro de États-Unis d'Amérique [Modifier](javascript:;) » , choisir CANADA et retirer ÉTATS-UNIS**

- **Mot de passe (Facultatif) :** Vous pouvez sélectionner et saisir votre mot de passe ici. Les participants devront saisir ce mot de passe avant de pouvoir rejoindre la réunion que vous avez programmée.
- **Options avancées**: Cliquez ici pour afficher les options supplémentaires de la réunion.
	- **Ouvrir l'accès à la réunion avant l'arrivée de l'animateur :** Permet aux participants de rejoindre la réunion avant votre arrivée Remarque : La réunion se terminera au bout de 40 minutes pour les abonnés au forfait « De base »/gratuit.
	- **Enregistrer automatiquement la réunion**: Choisissez si vous souhaitez enregistrer automatiquement la réunion.
	- **Programmer pour**: Si vous disposez du privilège de programmation pour un autre utilisateur Zoom, vous disposerez de l'option de privilège de programmation et pourrez choisir la personne pour qui vous souhaitez programmer la réunion.
	- **Autres animateurs possibles**: Saisissez l'adresse courriel de n'importe quel autre utilisateur Détenteur de licence sur votre compte pour lui permettre de démarrer la réunion en votre absence. [En savoir plus sur les autres](https://support.zoom.us/hc/en-us/articles/208220166-Alternative-Host)  [animateurs possibles.](https://support.zoom.us/hc/en-us/articles/208220166-Alternative-Host)
- 4. Appuyez sur **Terminé** pour terminer la programmation.

Vous serez alors invité à ajouter la réunion dans votre calendrier iOS, d'où vous pourrez [inviter des participants.](https://support.zoom.us/hc/article_attachments/115015926123/f556070e-caa6-4d15-a739-b23dd50d8434.png)<br>■Il Sprint  $\epsilon$  6:26 PM

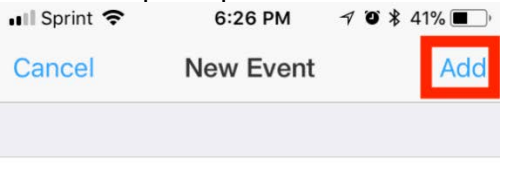

Molly Parker's Zoom Meeting

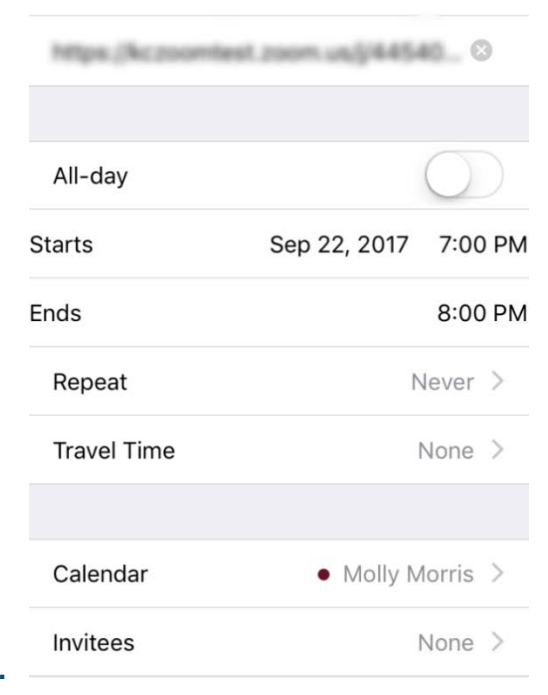

#### **Remarque**:

- Un Nº de réunion non périodique expirera dans un délai de **30 jours** suivant la date de programmation de la réunion. Vous pouvez redémarrer le même Nº de réunion autant de fois que vous le souhaitez, au cours de cette période de 30 jours.
- Un Nº de réunion périodique expirera dans un délai de **365 jours** suivant la date de la dernière récurrence de la réunion. Vous pourrez réutiliser le Nº de réunion pour des récurrences ultérieures.
- Les réunions programmées peuvent être démarrées en tout temps avant l'heure programmée. Les liens n'expirent ni ne deviennent invalides, à moins que la période de 30 jours d'une réunion non périodique ne soit passée, que ces liens n'aient pas été utilisés pendant plus de 365 jours pour une réunion périodique ou qu'ils aient été supprimés de votre compte Zoom. Le lien d'une réunion instantanée expirera dès la fin de la réunion.

## **Comment animer une réunion vidéo?**

Se connecter :

1. Rendez-vous sur le site [http://zoom.us](http://zoom.us/) et cliquez sur **Connexion**.

2. Vous pouvez utiliser **l'"**e-mail" et « mot de passe" que vous avez créés ou utiliser votre compte Google (Gmail ou appli Google) ou Facebook pour vous connecter.

**Remarque :** *Si vous ne possédez pas de compte Zoom [Inscrivez-vous gratuitement](https://zoom.us/signup) pour en créer un nouveau.*

Comment démarrer ou rejoindre une réunion programmée en tant qu'animateur?

#### **Vue d'ensemble**

Si vous êtes l'animateur de la réunion et que vous avez besoin de démarrer ou de rejoindre une réunion programmée, il existe plusieurs façons de rejoindre la réunion. En tant qu'animateur, vous pouvez démarrer la réunion depuis le Client de bureau Zoom pour Mac, PC ou Linux, l'application Zoom pour Android ou iOS, votre navigateur Web ou un appareil H.323 ou SIP. Vous ne pouvez pas démarrer de réunion en tant qu'animateur en composant un numéro de téléphone depuis votre téléphone, à moins qu'il ne s'agisse d'une [Conférence audio](https://support.zoom.us/hc/en-us/articles/204517069-Getting-Started-with-Personal-Audio-Conference)  [personnelle.](https://support.zoom.us/hc/en-us/articles/204517069-Getting-Started-with-Personal-Audio-Conference) Si vous avez besoin de rejoindre la réunion via numérotation téléphonique, vous devrez désigner un [autre animateur](https://support.zoom.us/hc/en-us/articles/208220166-Alternative-Host) pour qu'il démarrer la réunion ou activer l'option [Accès à la](https://support.zoom.us/hc/en-us/articles/202828525-Join-Before-Host)  [réunion avant l'arrivée de l'animateur.](https://support.zoom.us/hc/en-us/articles/202828525-Join-Before-Host)

**Remarque**: Vous êtes invité à rejoindre la réunion d'un autre utilisateur Zoom, [découvrez](https://support.zoom.us/hc/en-us/articles/201362193-How-Do-I-Join-A-Meeting-)  [comment rejoindre la réunion.](https://support.zoom.us/hc/en-us/articles/201362193-How-Do-I-Join-A-Meeting-)

#### **Conditions préalables**

- Compte Zoom
- Réunion programmée [en savoir plus sur la programmation d'une réunion](https://support.zoom.us/hc/en-us/articles/201362413-How-Do-I-Schedule-Meetings-)

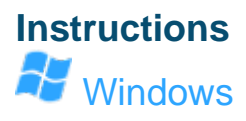

1. Dans le client Zoom, cliquez sur **Réunions**.

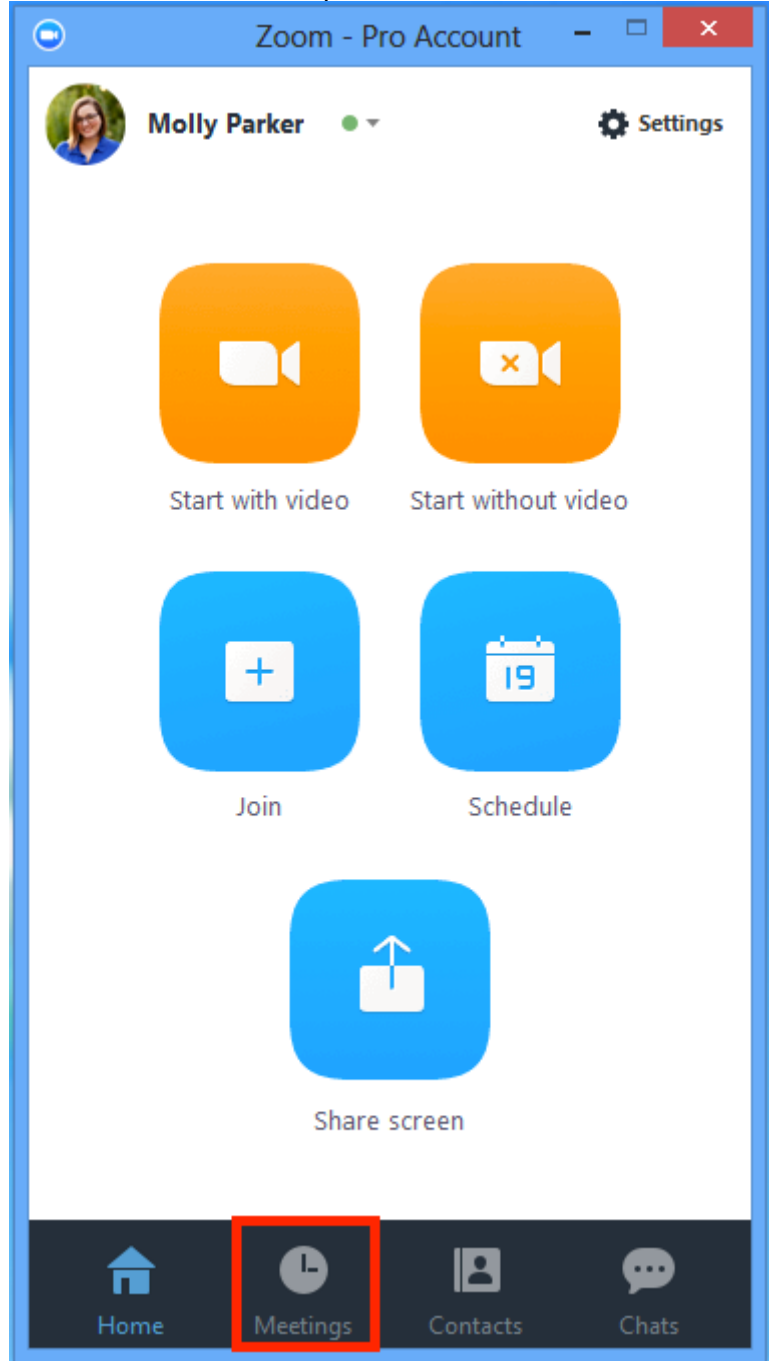

2. Sous **À venir**, passez votre curseur au-dessus de la réunion que vous souhaitez démarrer. Des options supplémentaires s'afficheront.

### 3. Cliquez sur **[Démarrer](https://support.zoom.us/hc/article_attachments/115017567186/378a2b62-a8e3-4f1b-9f2d-140ae3c017d4.png)**.

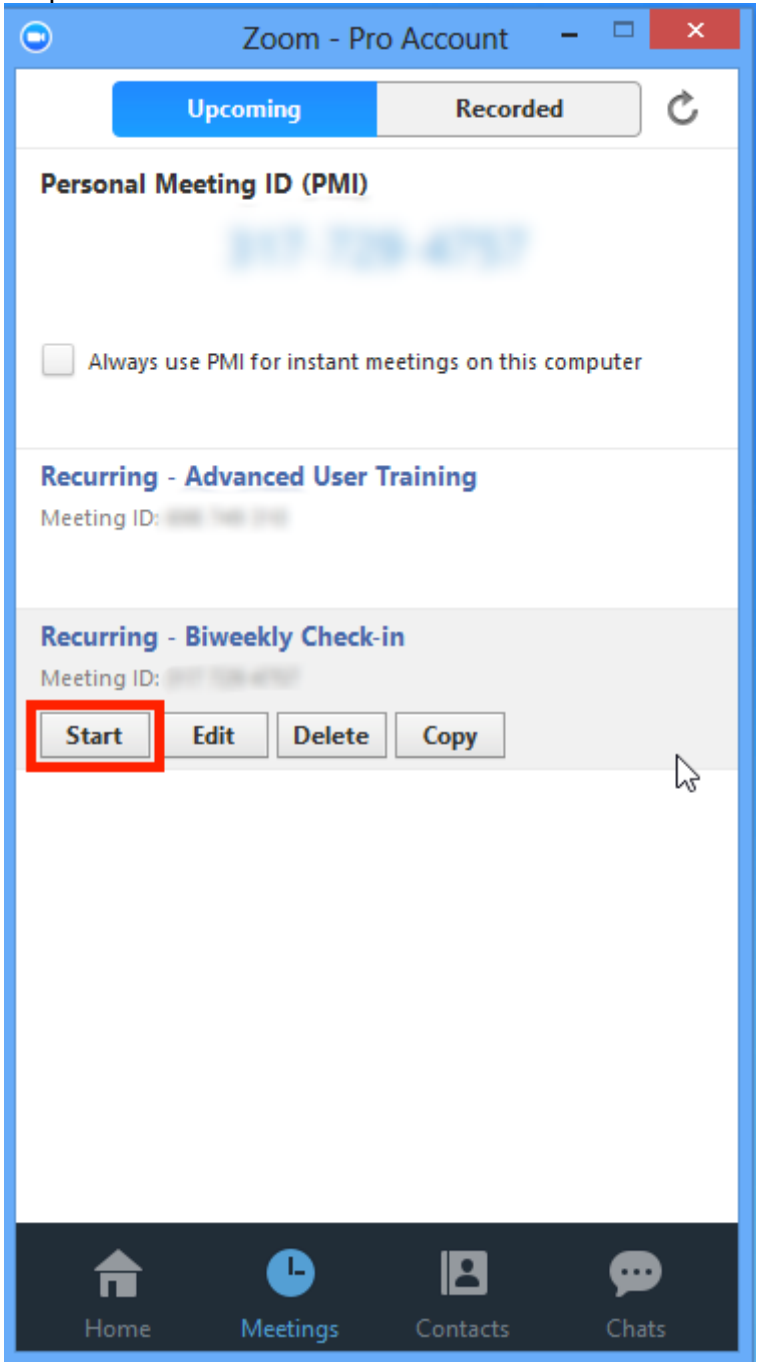

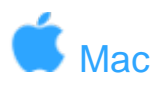

1. Dans le client Zoom, cliquez sur **Réunions.**

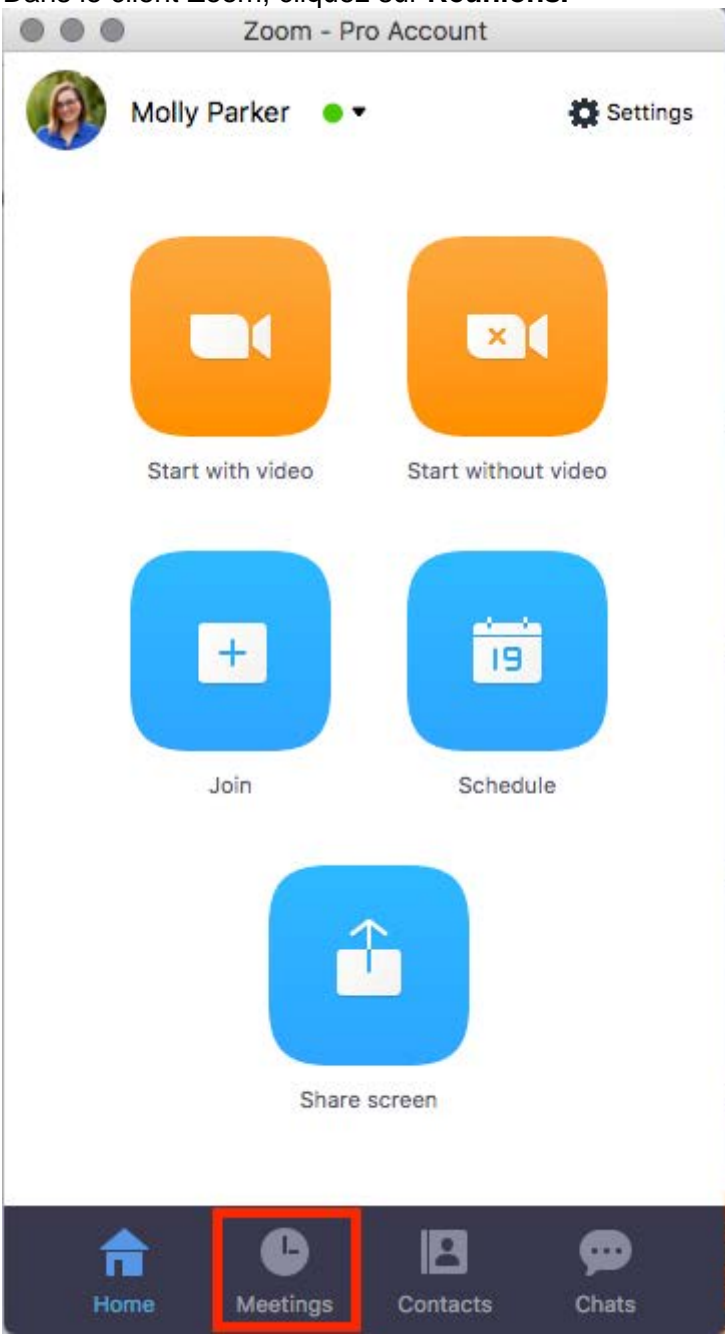

2. Sous **À venir**, passez votre curseur au-dessus de la réunion que vous souhaitez démarrer. Des options supplémentaires s'afficheront.

## 3. Cliquez sur **[Démarrer](https://support.zoom.us/hc/article_attachments/115017567226/33b2fd70-1048-48d3-96f3-c59cac3cf274.png)**.

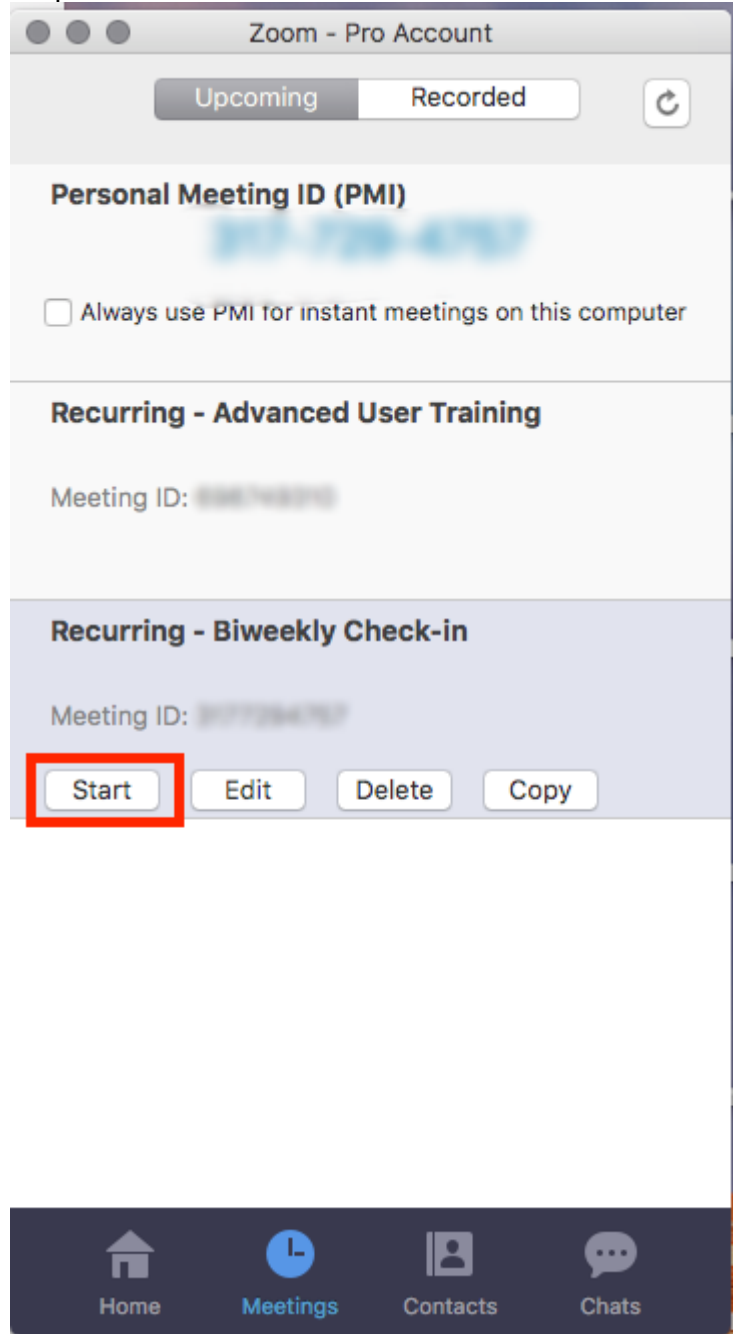

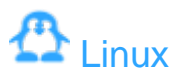

1. [Dans le client Zoom, cliquez sur](https://support.zoom.us/hc/article_attachments/115017567206/Screen_Shot_2017-11-11_at_12.12.16_PM.png) **Réunions.**

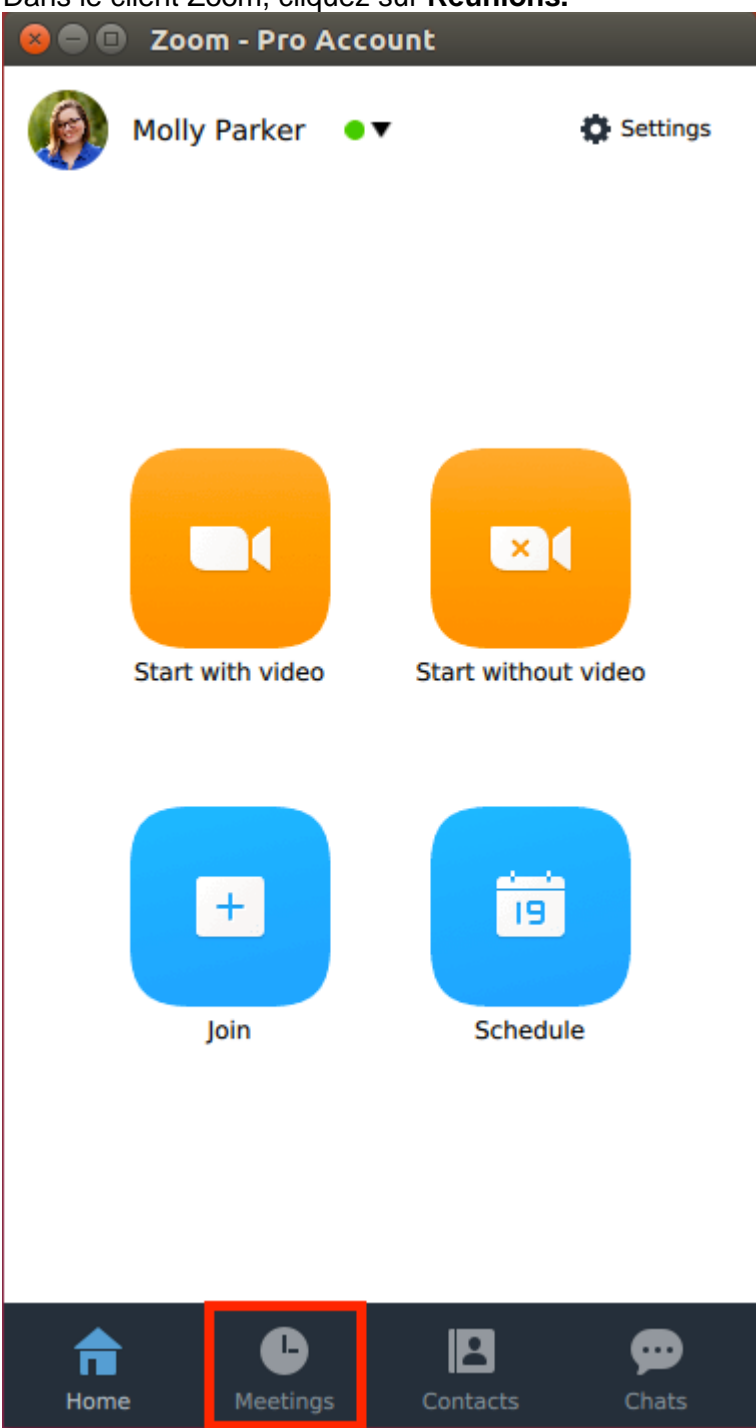

2. Sous **À venir**, passez votre curseur au-dessus de la réunion que vous souhaitez démarrer. Des options supplémentaires s'afficheront.

3. Cliquez sur **[Démarrer](https://support.zoom.us/hc/article_attachments/115017567246/614a1ed4-382e-4e8b-ad9e-7f9e4799f2fa.png)**.

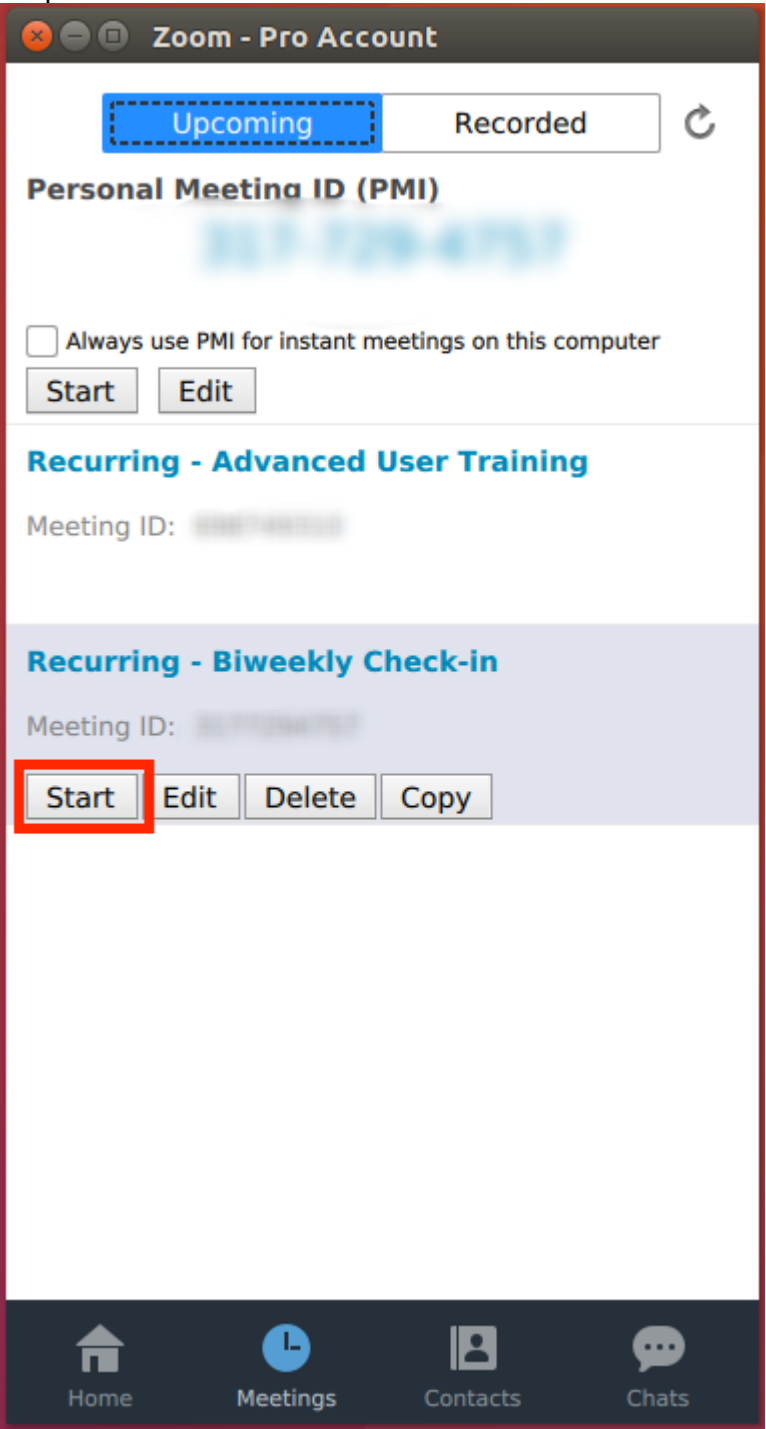

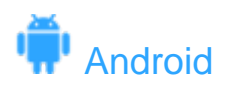

1. [Dans l'application mobile Zoom, cliquez sur](https://support.zoom.us/hc/article_attachments/115017742523/1250cb12-292d-4da1-bcc2-e1cdd5d23e29.png) **À venir**.

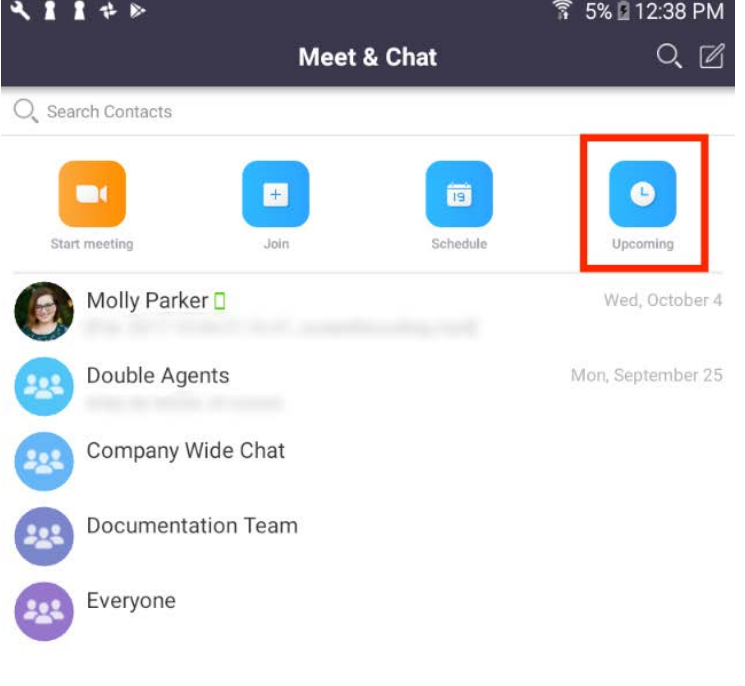

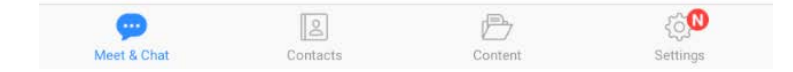

2. Cliquez sur **Démarrer** [à côté de la réunion que vous sou](https://support.zoom.us/hc/article_attachments/115017567266/b1968a55-4962-4096-b2b4-4859b38e3d36.png)haitez démarrer.

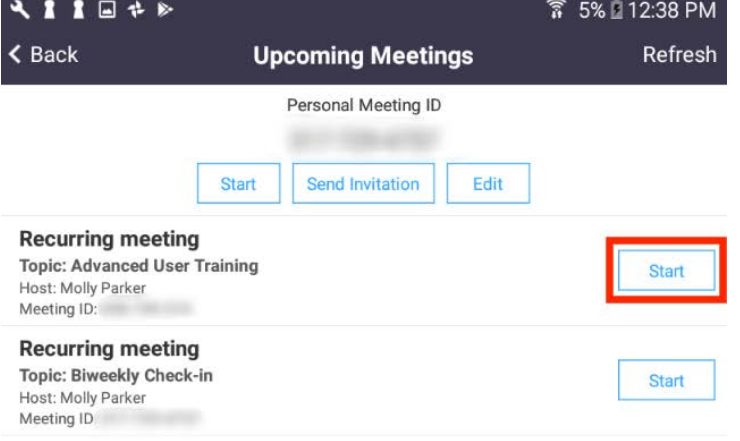

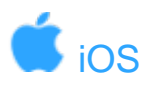

# 1. [Dans l'application mobile Zoom, cliquez sur](https://support.zoom.us/hc/article_attachments/115017742563/38e5eccc-2aa7-43a5-87b1-6abfab1efa68.png) **À venir**.

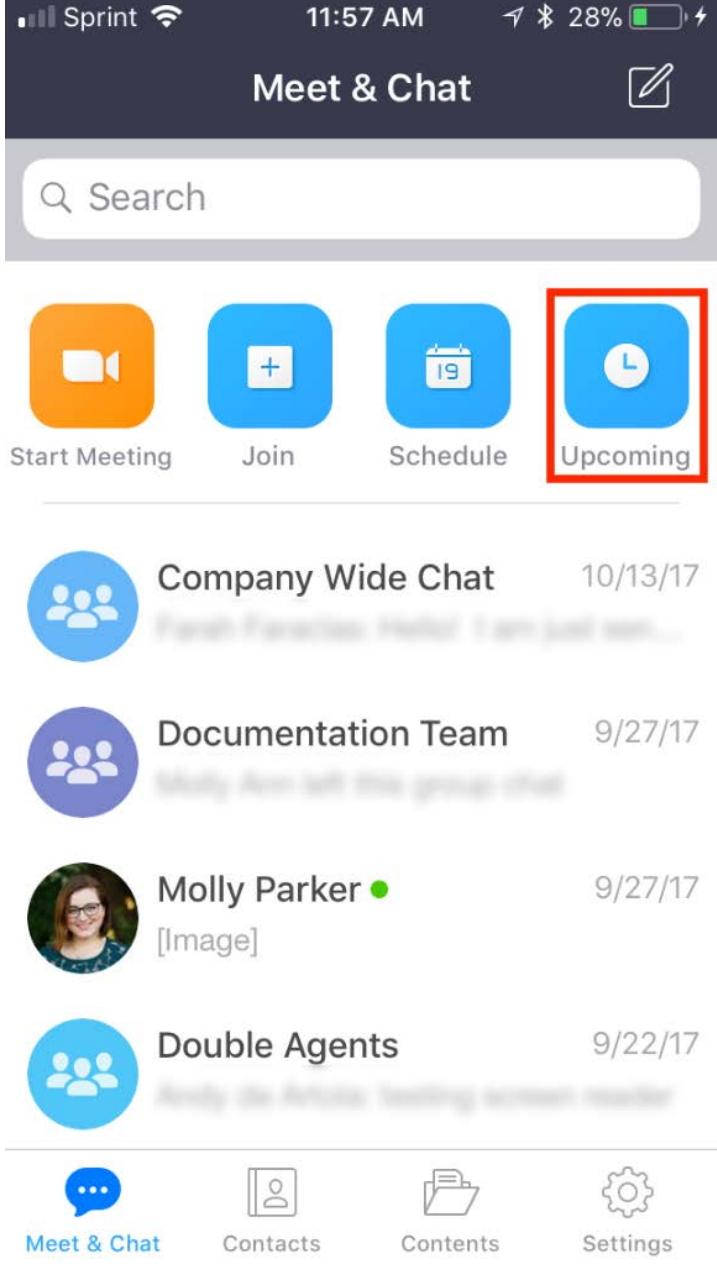

2. Cliquez sur **Démarrer** [à côté de la réunion que vous so](https://support.zoom.us/hc/article_attachments/115017742543/2d8044b7-ed1e-446a-8347-43a82d1613bc__1_.png)uhaitez démarrer.

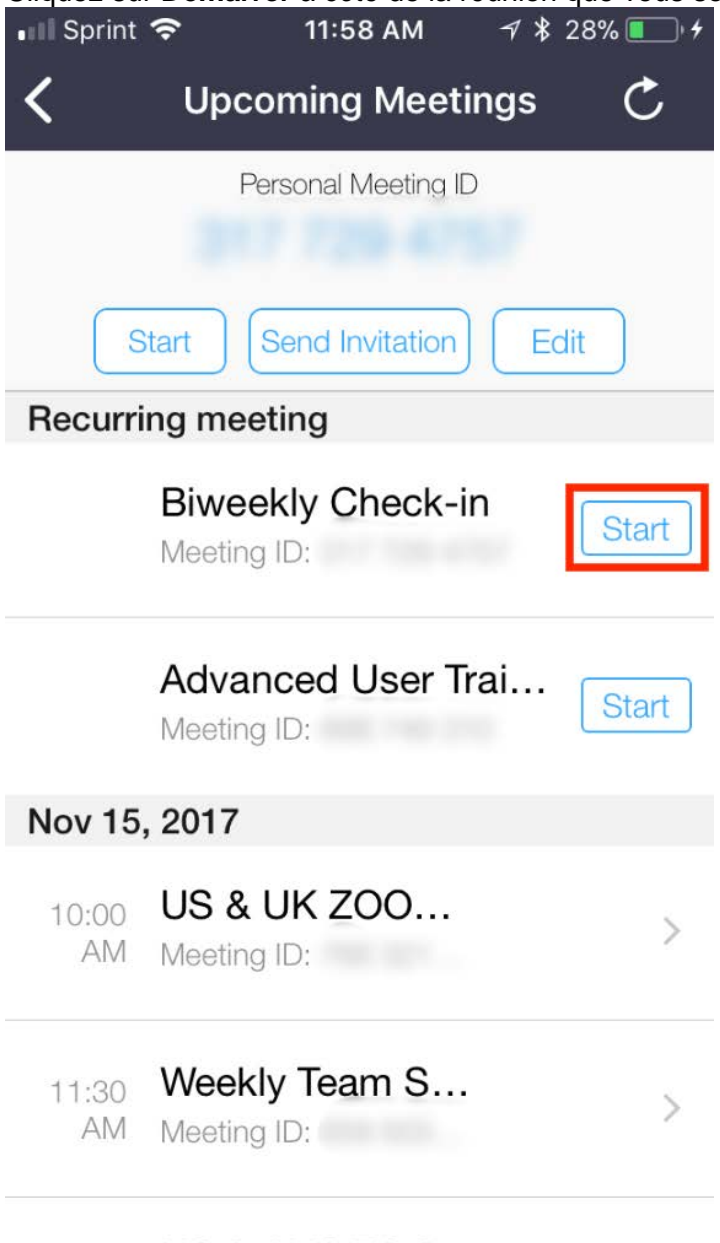

 $\begin{array}{ccc}\n\multicolumn{1}{c}\n\multicolumn{1}{c}\n\mult$ 

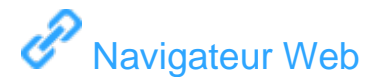

- 1. Connectez-vous à **[Mes réunions](https://zoom.us/meeting)**.
- 2. Sous **Réunions à venir**, cliquez sur **Démarrer** à côté de la réunion que vous souhaitez [démarrer.](https://support.zoom.us/hc/article_attachments/115017742583/9fe36871-9543-473a-8408-159644e4244b.png)

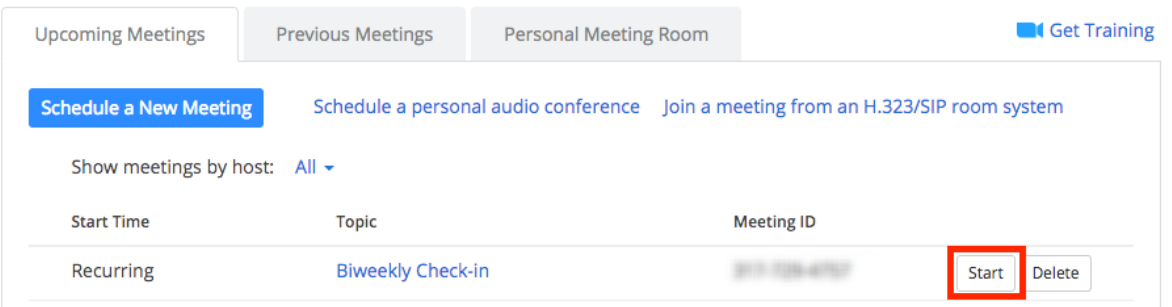

3. Le client Zoom devrait s'allumer automatiquement pour démarrer la réunion.

# [Courriel ou calendrier](https://support.zoom.us/hc/fr/articles/201362423-Comment-d%C3%A9marrer-ou-rejoindre-une-r%C3%A9union-programm%C3%A9e-en-tant-qu-animateur-#collapseEmail)

- 1. Vérifiez que vous êtes bien connecté sur **[zoom.us/profile](https://zoom.us/profile)** dans le même navigateur.
- 2. Démarrez la réunion en cliquant sur le **lien URL** dans votre invitation par e-mail ou via le [calendrier](https://support.zoom.us/hc/article_attachments/115017742363/72ced53d-a0ea-47e4-94b0-445f8efc0ec6.png)

Hi there,

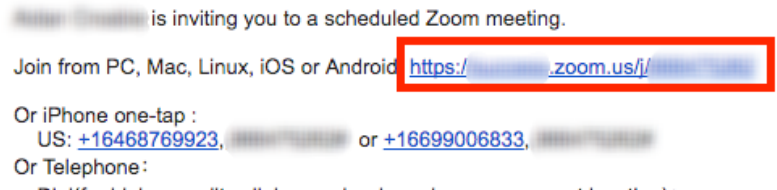

- Dial(for higher quality, dial a number based on your current location):
- 3. Le client Zoom devrait s'allumer automatiquement pour démarrer la réunion.

# Sign In

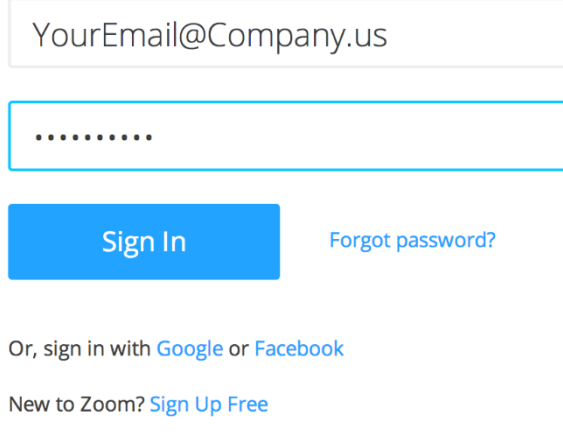

## **Animer une réunion**

Si vous N'AVEZ PAS encore installé l'appli Zoom, rendez-vous sur le site [zoom.us](https://zoom.us/) et sélectionnez « Animer une réunion » pour commencer l'installation. Si vous avez DÉJÀ installé l'appli, consultez les étapes ci-dessous –

1. Ouvrez votre appli[cation Zoom sur votre ordinateur bureau et cliquez sur](https://support.zoom.us/hc/en-us/article_attachments/200385585/Screen_Shot_2014-08-06_at_12.28.11_PM.png) « Connexion »

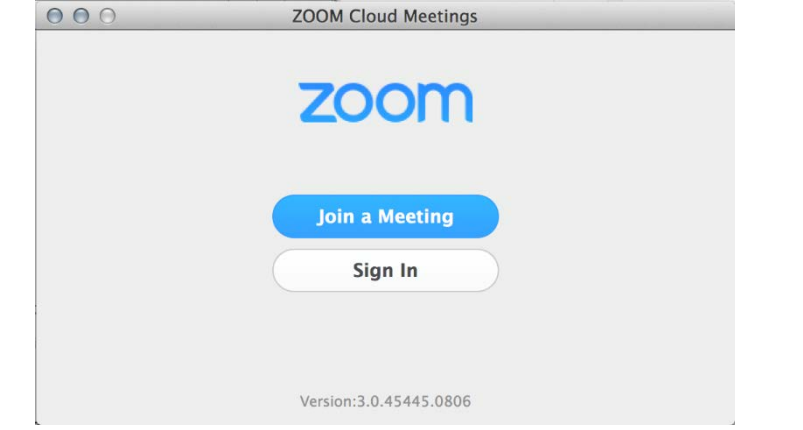

2. Puis **Connectez-vous** avec **l'e-mail** et **le mot de passe** que vous avez créés ou avec Google (Gmail), Facebook ou SSO

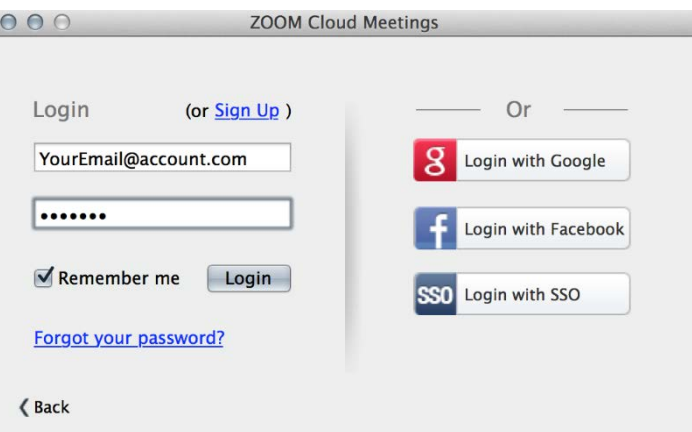

4. Une fois connecté, vous pouvez sélectionner **« Démarrer la réunion vidéo »** pour commencer une réunion instantanément.

.

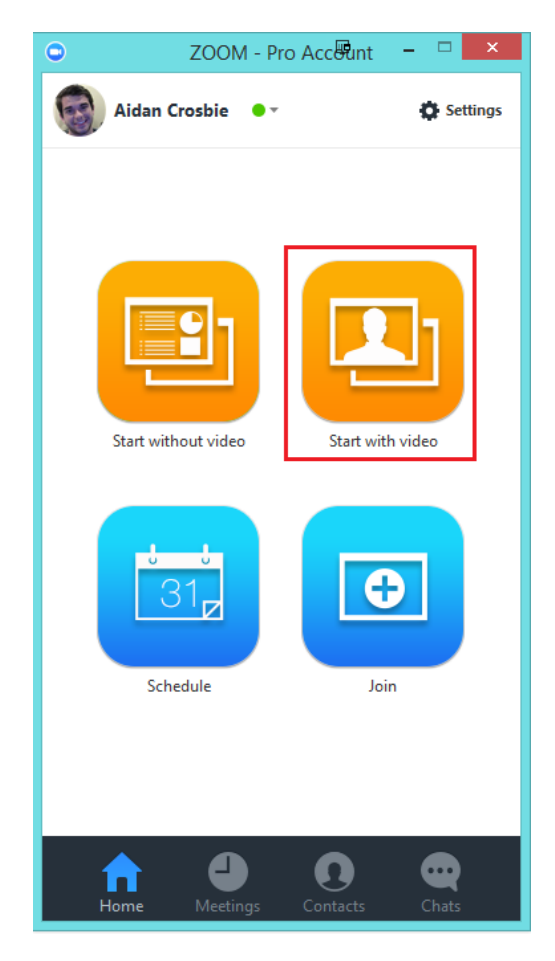